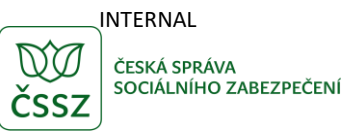

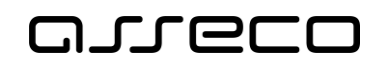

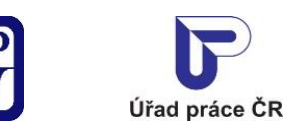

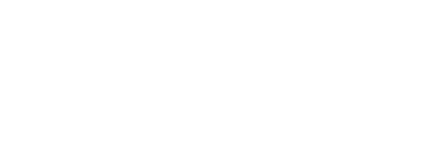

Základní principy práce s portálem

Uživatelská příručka

verze 9.0

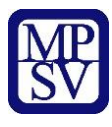

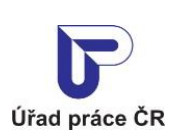

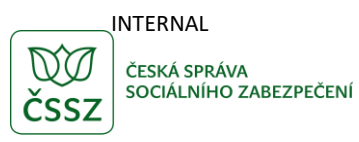

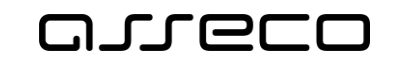

#### **Historie dokumentu**

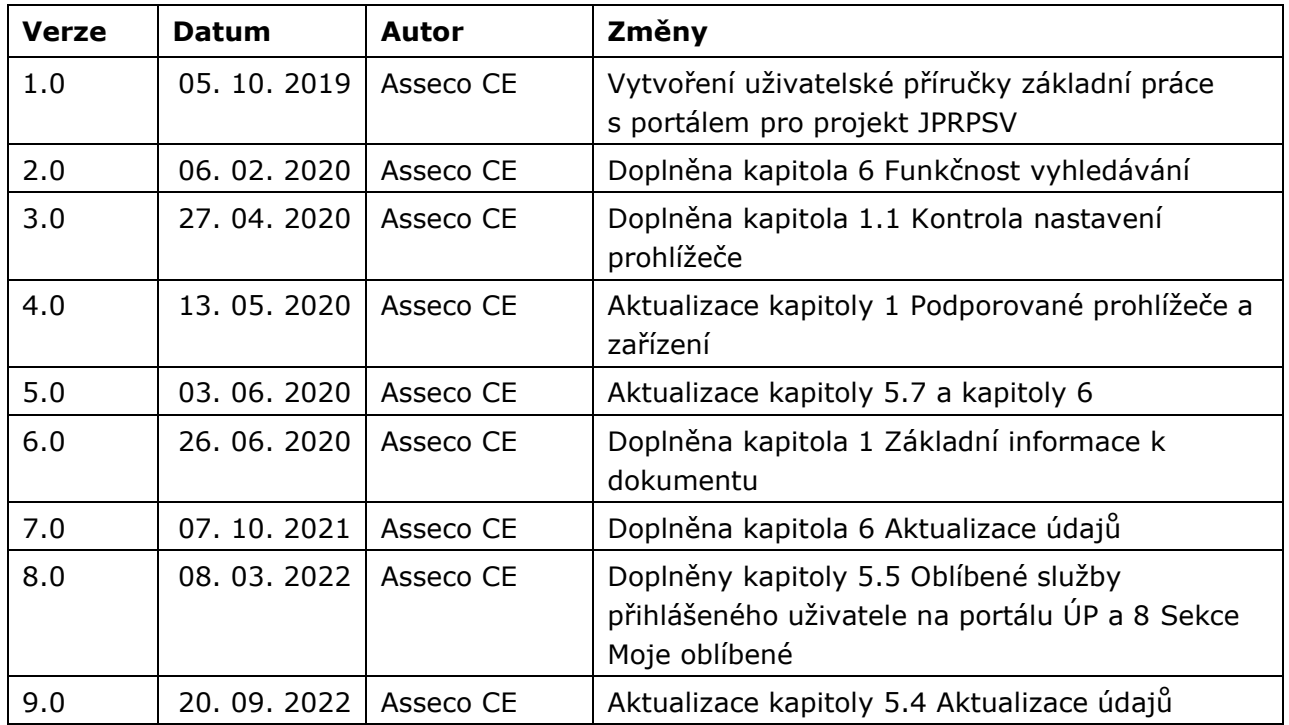

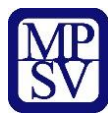

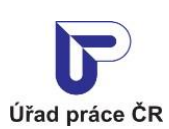

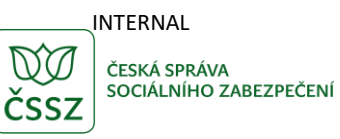

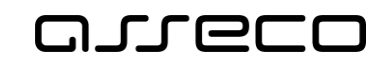

## Obsah

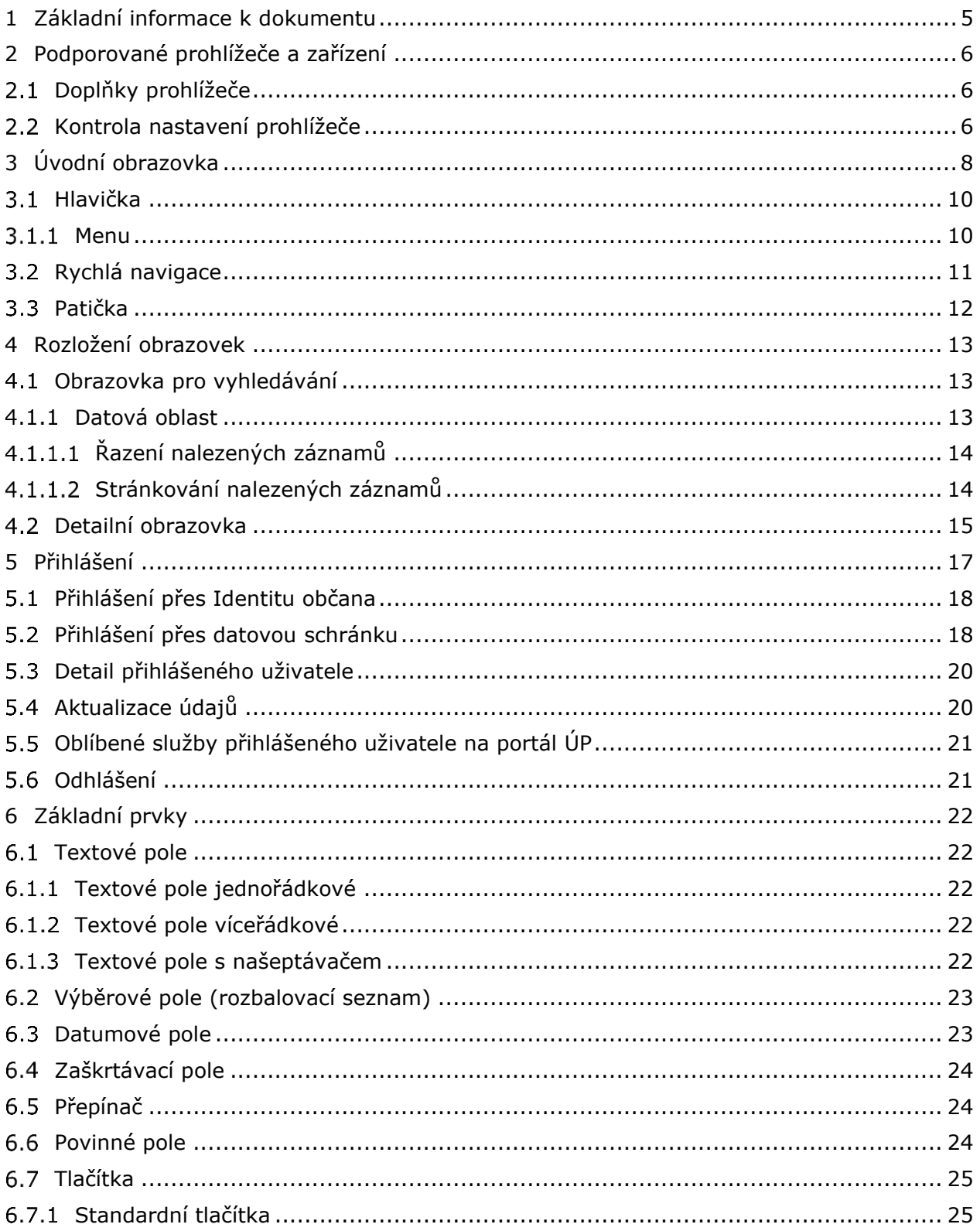

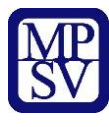

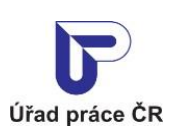

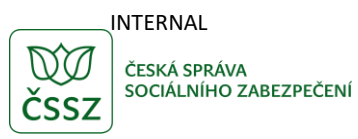

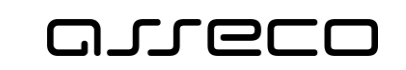

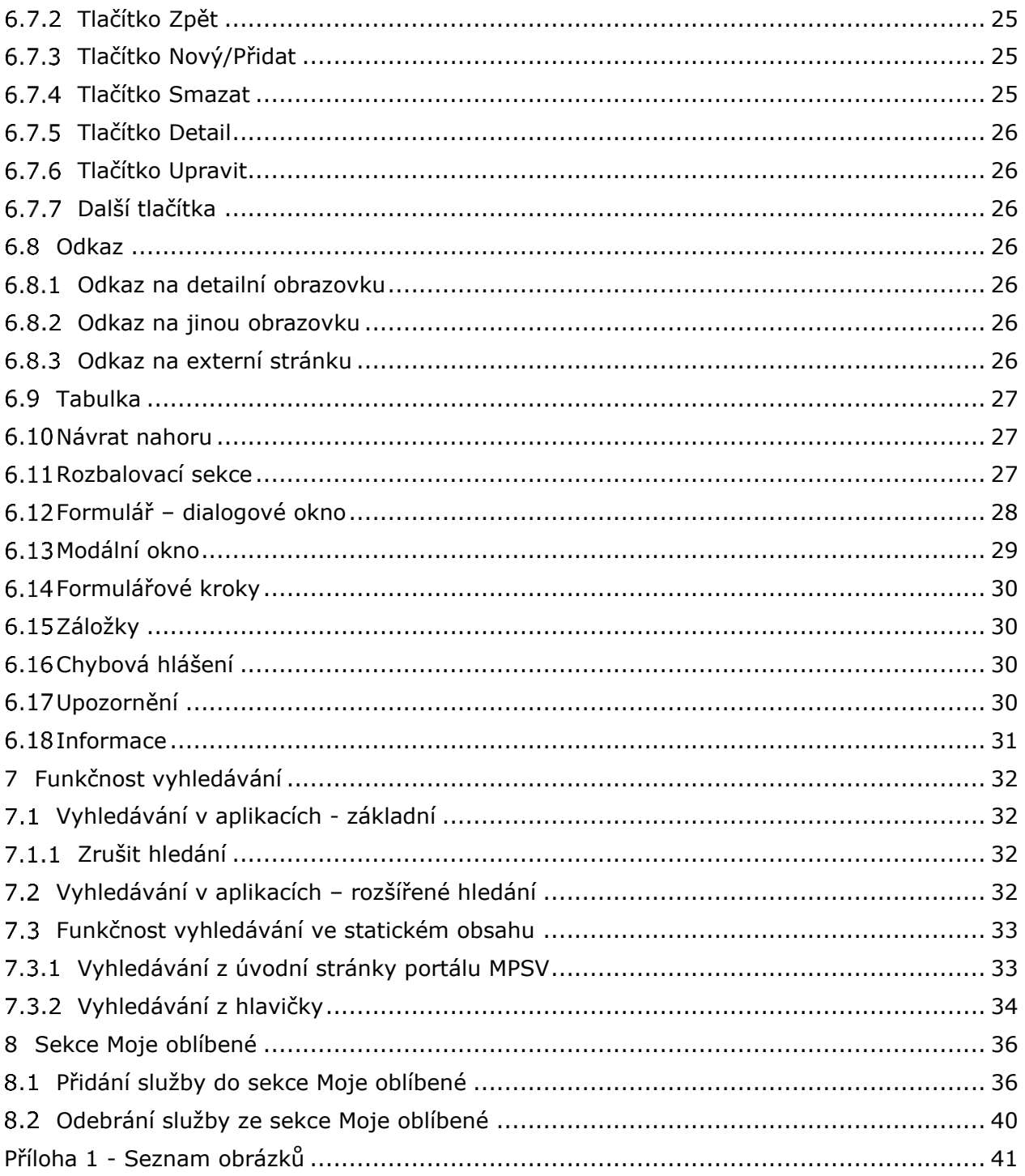

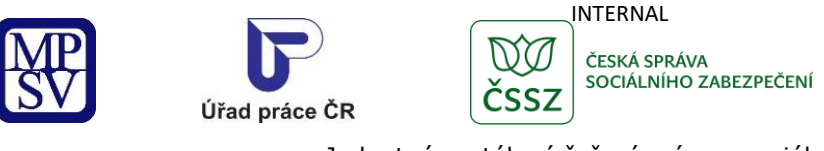

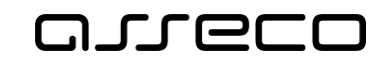

## <span id="page-4-0"></span>1 Základní informace k dokumentu

Tento dokument popisuje základní rozložení portálu MPSV, vzhled jeho jednotlivých částí a obecnou funkcionalitu. Obrázky v následujících kapitolách slouží pouze pro doplnění tohoto popisu, nemusí proto odpovídat aktuálnímu stavu na portálu MPSV.

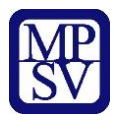

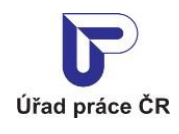

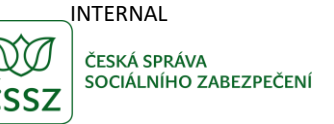

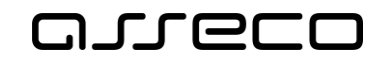

## <span id="page-5-0"></span>2 Podporované prohlížeče a zařízení

Portál podporuje přístup jak z klasického PC, tak i z mobilních zařízení.

Portál podporuje zobrazení v následujících prohlížečích:

- Internet Explorer verze 11 a Edge 25 a vyšší
- Google Chrome 48 a vyšší
- Mozilla Firefox 44 a ESR a vyšší
- Safari 9.0.3 a vyšší

Uživatelské rozhraní je koncipováno tak, že umožňuje dotykové ovládání aplikace. Uživatelské rozhraní portálu se přizpůsobuje velikosti zobrazení prohlížeče nebo zařízení (responzivní design).

## <span id="page-5-1"></span>2.1 Doplňky prohlížeče

V případě, že používáte různé doplňky, pluginy, rozšíření případné jiné doplňky 3. stran do prohlížečů, nemůžeme zaručit správné fungovaní našich aplikací. Je to způsobeno tým, že mohou přidávat JavaScript, který mění obsah zobrazené stránky.

Doporučujeme doplňky pro dané stránky vypnout, pokud to lze, nebo použít jiný prohlížeč bez těchto doplňků.

## <span id="page-5-2"></span>2.2 Kontrola nastavení prohlížeče

Pro ověření nastavení prohlížeče použijte stránku [https://www.uradprace.cz/web/cz/kontrola](https://www.uradprace.cz/web/cz/kontrola-nastaveni-prohlizece)[nastaveni-prohlizece.](https://www.uradprace.cz/web/cz/kontrola-nastaveni-prohlizece)

Zkontroluje se Vaše nastavení a zobrazí se výsledek. Kontroluje se nastavení JavaScriptu, Cookies a Cookies 3. stran. Zobrazí se informace o Vašem operačním systému a prohlížeči.

V případě nevyhovujícího nastavení Vašeho prohlížeče si jej upravte pomocí návodu [Nastavení](https://www.uradprace.cz/web/cz/cookies)  [prohlížeče](https://www.uradprace.cz/web/cz/cookies).

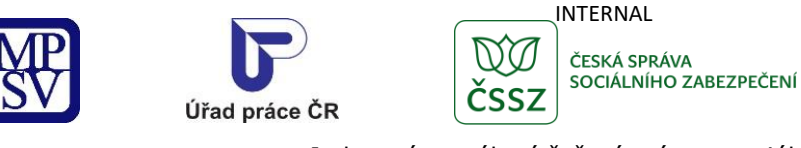

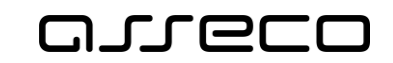

## Kontrola nastavení prohlížeče

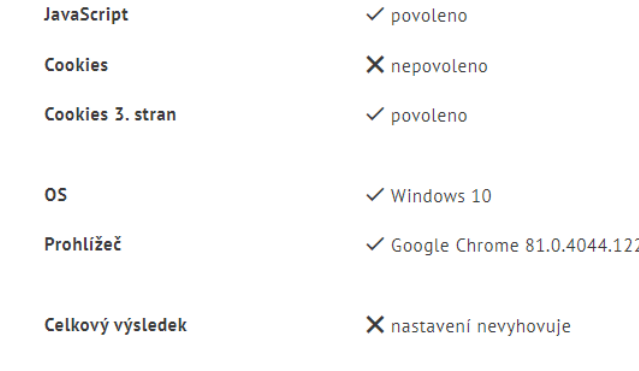

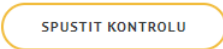

V případě nevyhovujícího nastavení Vašeho prohlížeče si jej upravte pomocí návodu Nastavení prohlížeče.

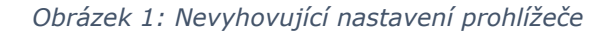

<span id="page-6-0"></span>Po úpravě nastavení, stisknutím tlačítka **Spustit kontrolu,** spusťte opět kontrolu nastavení prohlížeče.

## Kontrola nastavení prohlížeče

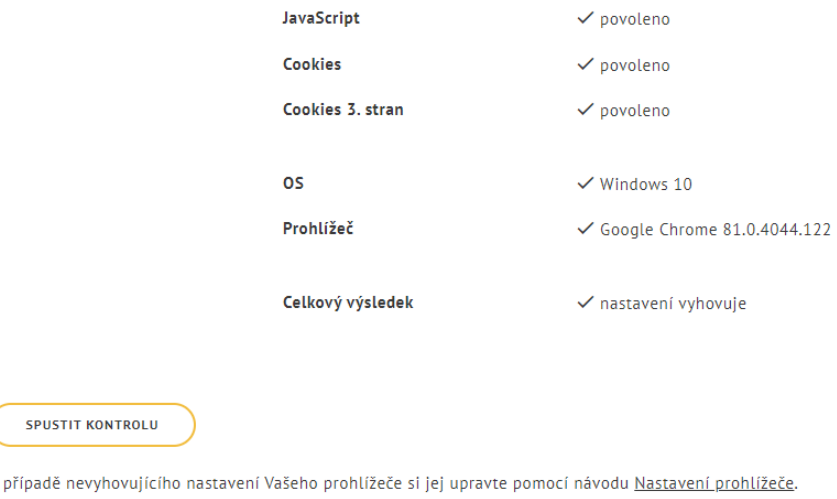

<span id="page-6-1"></span>*Obrázek 2: Vyhovující nastavení prohlížeče*

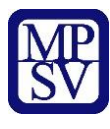

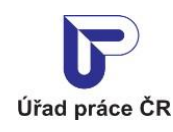

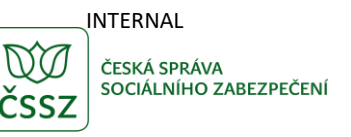

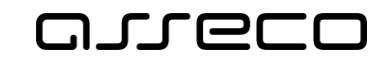

## <span id="page-7-0"></span>3 Úvodní obrazovka

Úvodní obrazovka potálu obsahuje následující části:

- Hlavička obsahuje základní menu s odkazy na další portály, vyhledávání, přepnutí jazyka, přihlašování
- Rychlá navigace rychlé vyhledávání v portálu
- Další důležité odkazy poslední tiskové zprávy, nejčastěji řešíte, odkazy na další portály
- Nejbližší akce kalendář a nejbližší nadcházející události
- Patička základní informace portálu, odkazy na další portály, novinky, sociální média

<span id="page-7-1"></span>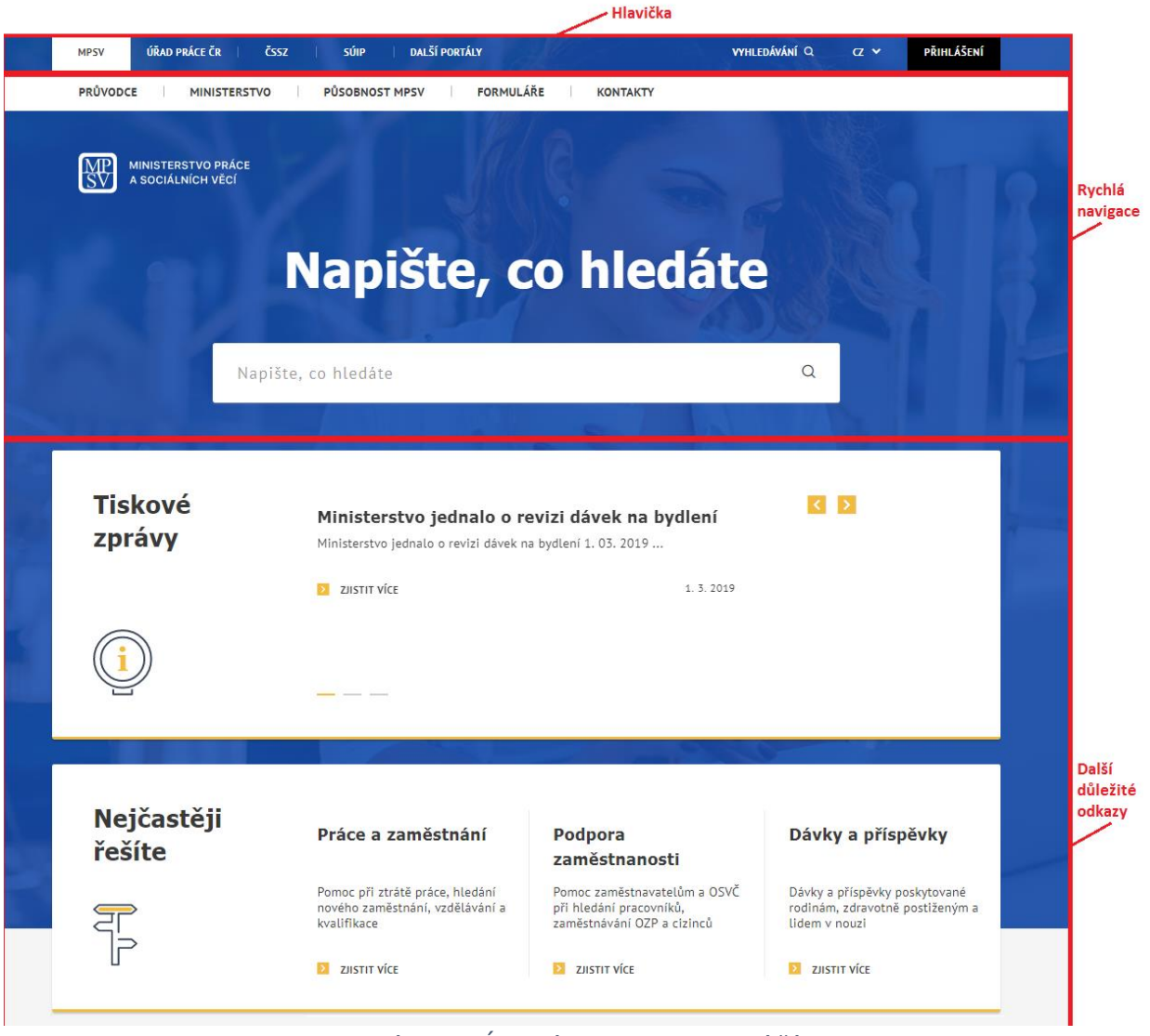

*Obrázek 3: Úvodní obrazovka – horní část*

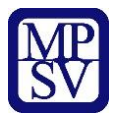

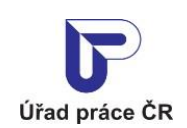

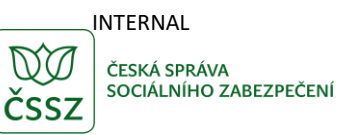

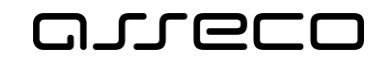

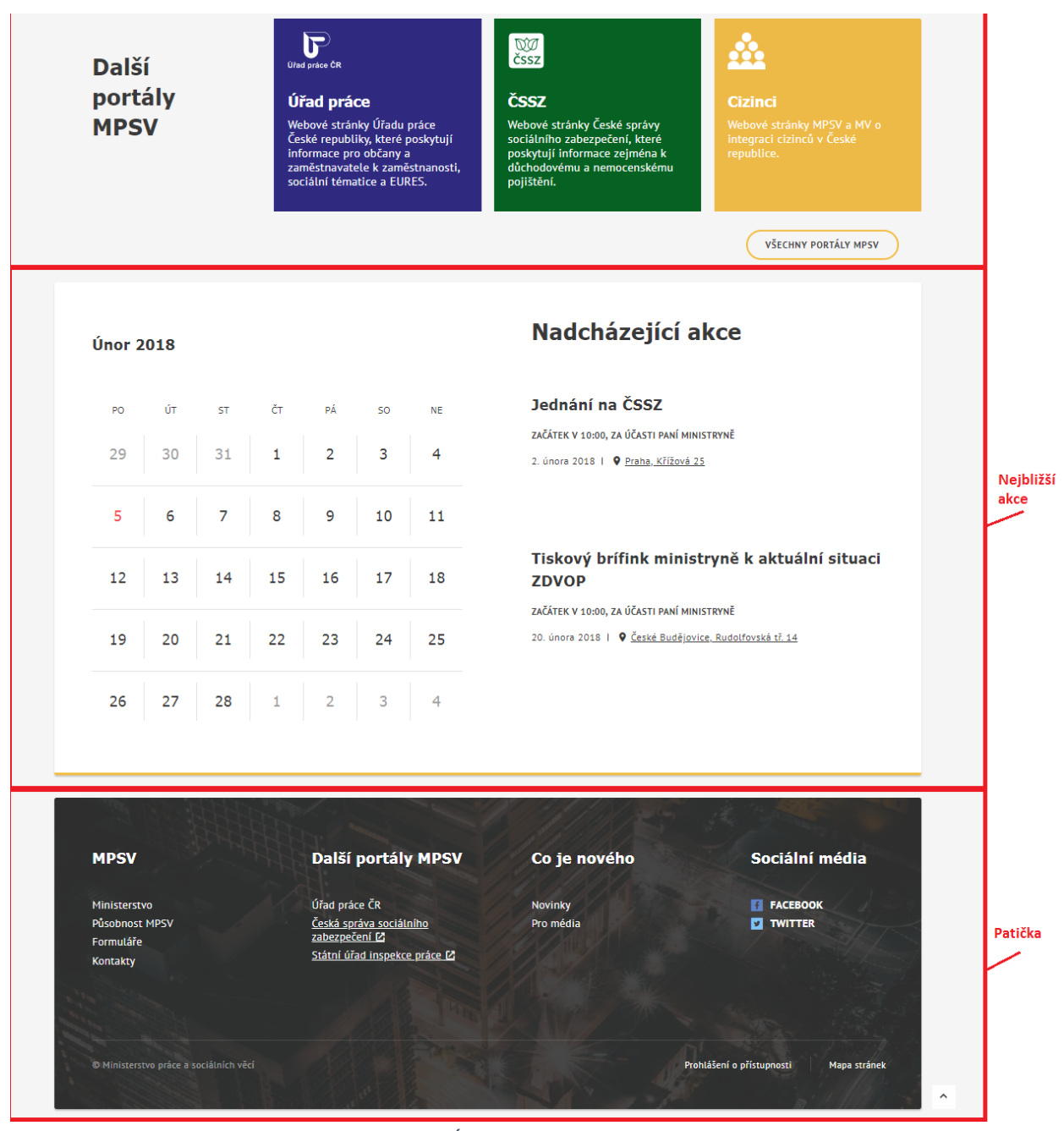

<span id="page-8-0"></span>*Obrázek 4: Úvodní obrazovka – dolní část*

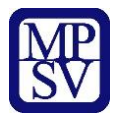

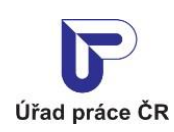

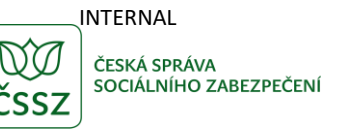

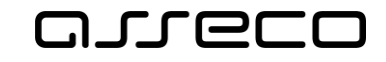

## <span id="page-9-0"></span>3.1 Hlavička

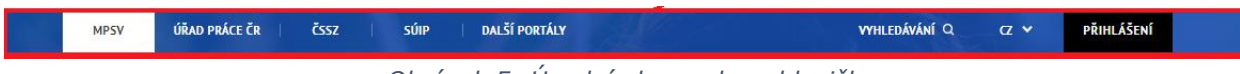

*Obrázek 5: Úvodní obrazovka – hlavička*

<span id="page-9-2"></span>Hlavička obsahuje:

- Menu v rámci menu se buď zobrazí další podmenu, nebo se provede přesměrování na jiný portál - více viz kapitola [3.1.1Menu](#page-9-1)
- Vyhledávání viz kapitola [7.3](#page-32-0) [Funkčnost vyhledávání ve s](#page-32-0)tatickém obsahu
- Výběr jazyka po kliknutí na aktuální jazyk se rozbalí nabídka použitých jazykových mutací. Kliknutím na daný jazyk se zobrazí portál ve vybraném jazyce.

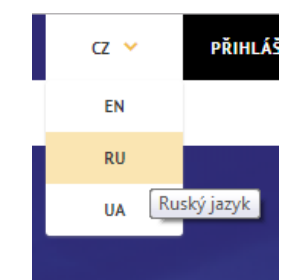

*Obrázek 6: Úvodní obrazovka – výběr jazyka*

<span id="page-9-3"></span>• Přihlášení – pro přístup do autentizovaných aplikací – více viz kapitola [5](#page-16-0) [Přihlášení](#page-16-0)

#### <span id="page-9-1"></span>3.1.1 Menu

Menu portálu je rozděleno do několika úrovní.

První úroveň je zobrazena při prvním načtení portálu.

Druhou úroveň rozbalíte kliknutím na název oblasti první úrovně.

Třetí úroveň rozbalíte najetím myši na danou oblast druhé úrovně.

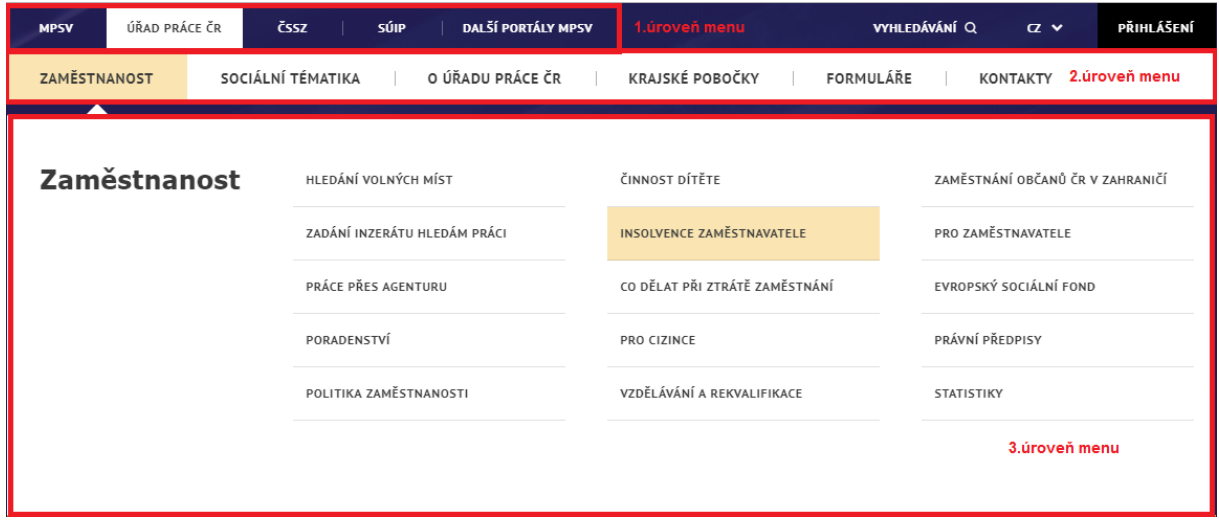

<span id="page-9-4"></span>*Obrázek 7: Základní úrovně menu*

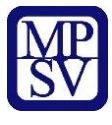

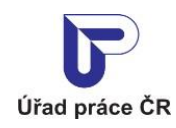

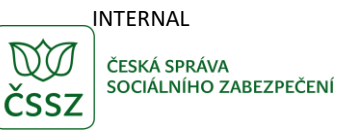

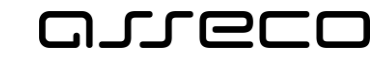

Po kliknutí na konkrétní oblast 3. úrovně se zobrazí daná funkcionalita, v případě, že je oblast dále členěna, zobrazí se menu 4. úrovně zobrazené formou dlaždic.

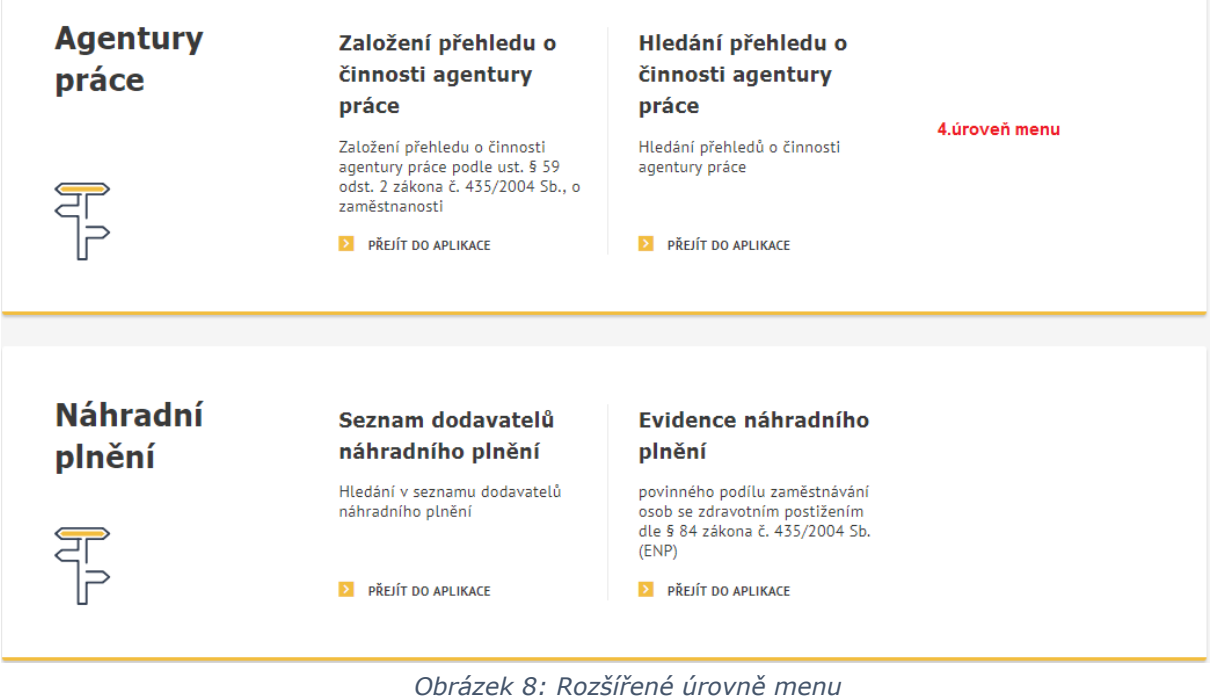

## <span id="page-10-1"></span><span id="page-10-0"></span>3.2 Rychlá navigace

<span id="page-10-2"></span>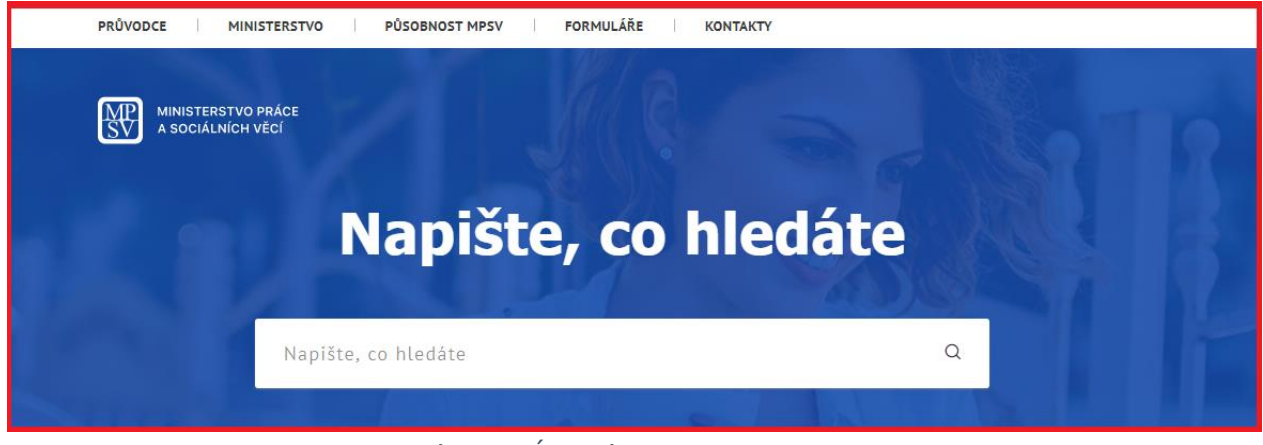

*Obrázek 9: Úvodní obrazovka – navigace*

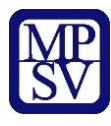

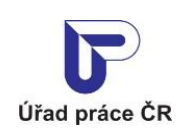

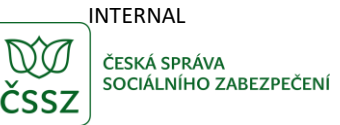

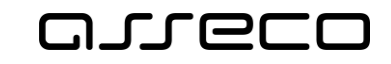

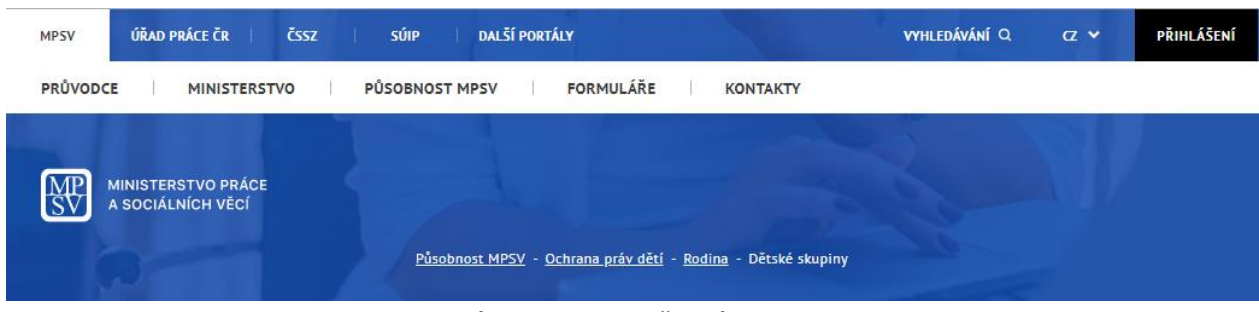

*Obrázek 10: Drobečková navigace*

<span id="page-11-1"></span>Rychlá navigace obsahuje:

- Druhou úroveň menu více viz kapitola [3.1.1](#page-9-1) [Menu](#page-9-1)
- Logo logo portálu
- Rychlé vyhledávání více viz kapitola [7.3](#page-32-0) [Funkčnost vyhledávání ve s](#page-32-0)tatickém obsahu
- Drobečková navigace na dalších stránkách se zobrazuje menu stránek

## <span id="page-11-0"></span>3.3 Patička

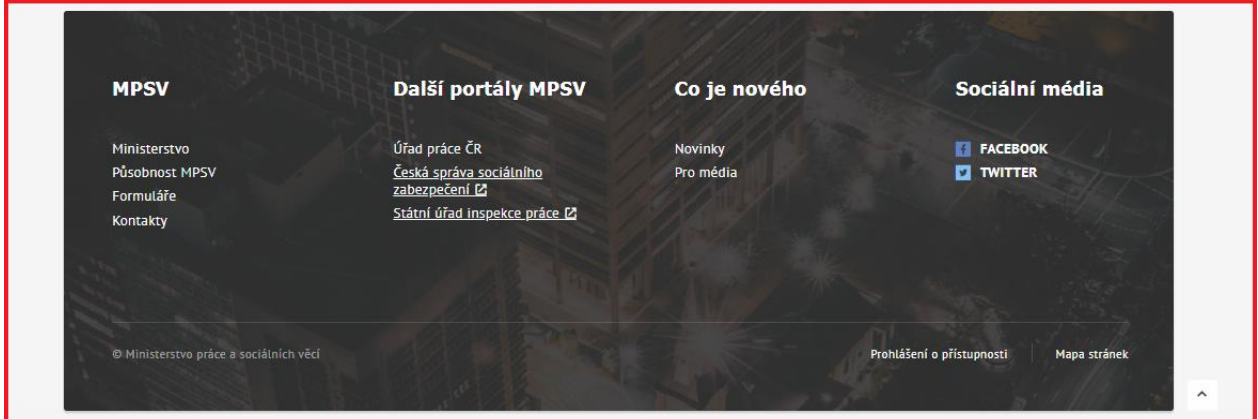

*Obrázek 11: Úvodní obrazovka – patička*

<span id="page-11-2"></span>Patička obsahuje:

- Portál (MPSV) důležité informace portálu
- Další portály odkazy na další důležité portály
- Co je nového odkaz na novinky a tiskové zprávy
- Sociální média odkaz na stránky na sociálních sítích
- Prohlášení o přístupnosti
- Mapa stránek

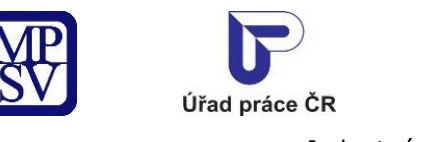

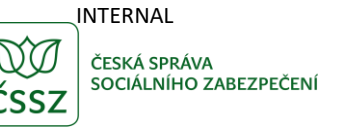

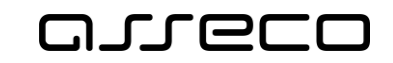

## <span id="page-12-0"></span>4 Rozložení obrazovek

## <span id="page-12-1"></span>4.1 Obrazovka pro vyhledávání

Obrazovka pro vyhledávání obsahuje:

- Název služby
- Základní hledání viz kapitola [7.1](#page-31-1) [Vyhledávání v](#page-31-1) aplikacích základní
- Rozšířené hledání viz kapitola [7.2](#page-31-3) Vyhledávání v aplikacích [rozšířené hledání](#page-31-3)
- Datovou oblast pro zobrazení výsledků hledání viz kapitola [4.1.1](#page-12-2) [Datová oblast](#page-12-2)

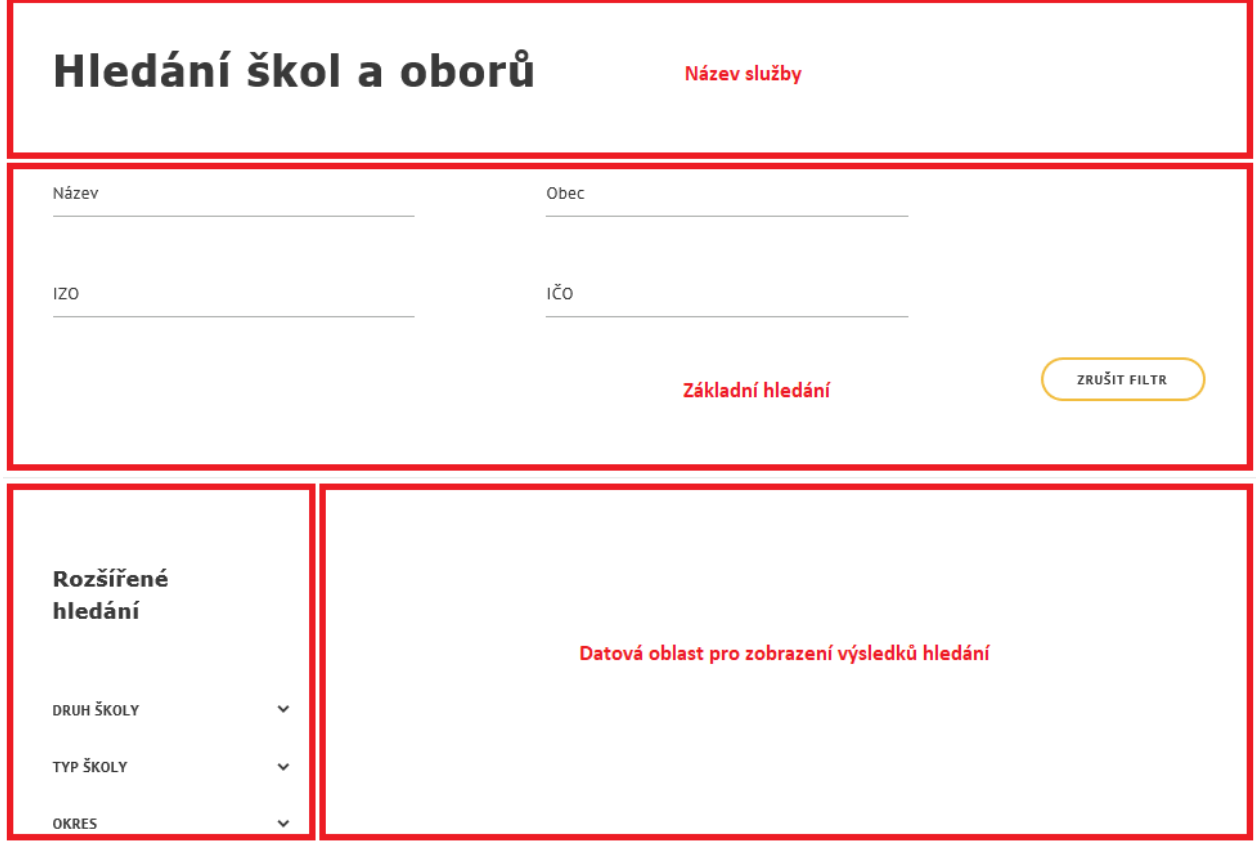

*Obrázek 12: Obrazovka pro vyhledávání*

#### <span id="page-12-3"></span><span id="page-12-2"></span>4.1.1 Datová oblast

Datová oblast pro zobrazení výsledků vyhledávání obsahuje:

- Počet nalezených záznamů
- Možnost řazení nalezených záznamů (v případě více možností řazení)
- Seznam nalezených záznamů
- Stránkování viz kapitola [4.1.1.2](#page-13-1) [Stránkování nalezených záznamů](#page-13-1)

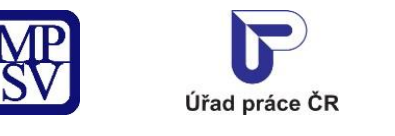

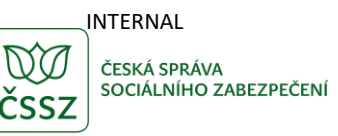

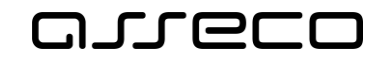

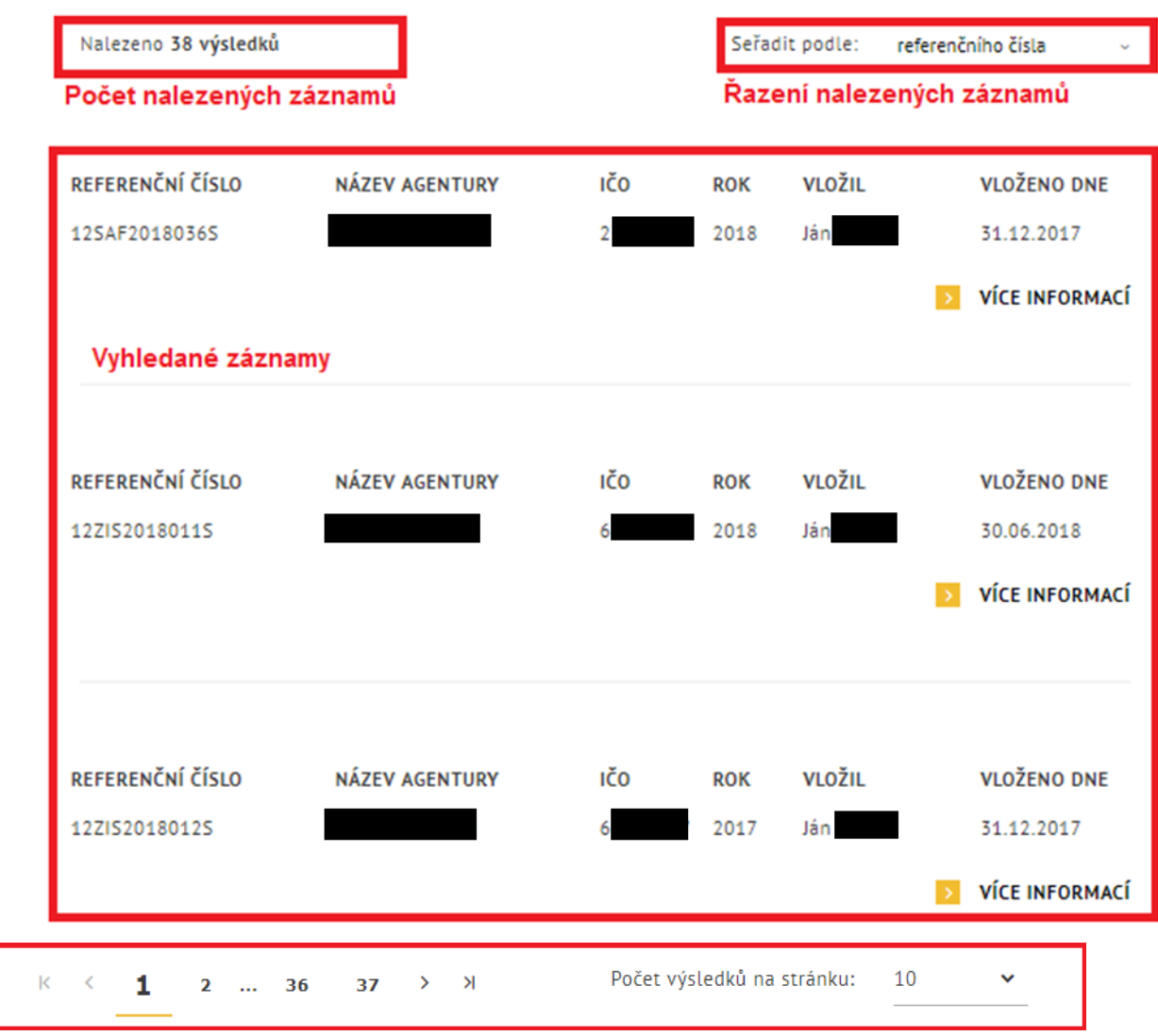

*Obrázek 13: Zobrazení vyhledaných záznamů*

#### <span id="page-13-2"></span><span id="page-13-0"></span>4.1.1.1 Řazení nalezených záznamů

Seznam zobrazených výsledků vyhledání je primárně seřazen. Ke změně řazení slouží výklopný seznam u pole **Seřadit podle:**. Seznam nabízených položek je v rámci každé služby jiný.

#### <span id="page-13-1"></span>4.1.1.2 Stránkování nalezených záznamů

Seznam může být stránkován po 1-30 položkách. Počet zobrazených položek si můžete nastavit v rozbalovacím poli **Počet výsledků na stránku:**. Výchozí počet zobrazených položek je nastaven na hodnotu 10.

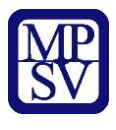

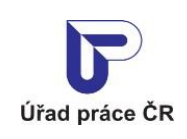

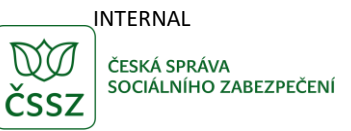

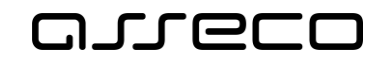

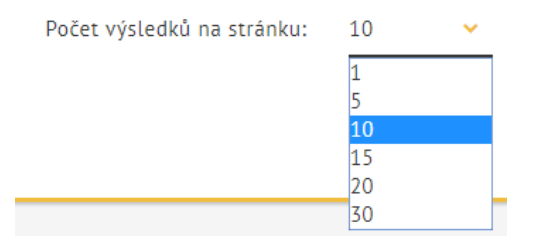

*Obrázek 14: Nastavení počtu výsledků vyhledání zobrazených na jedné stránce*

<span id="page-14-1"></span>Mezi jednotlivými stránkami s výsledky vyhledání můžete přecházet s využitím tlačítek pro přechod na další či předchozí stránku, na poslední či první stránku, kliknutím na číslo požadované stránky nebo zadáním čísla požadované stránky.

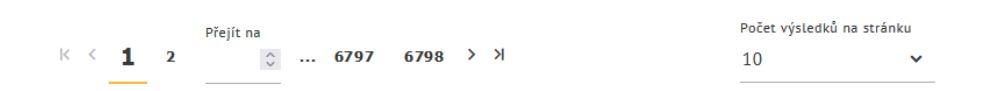

*Obrázek 15: Tlačítka pro přecházení mezi stránkami se zobrazenými výsledky vyhledání*

## <span id="page-14-2"></span><span id="page-14-0"></span>4.2 Detailní obrazovka

Detailní obrazovka se ve většině případů skládá z těchto položek:

- Tlačítko **Zpět**
- Název zobrazeného detailu
- Hlavička zobrazeného detailu
- Názvy oblastí zobrazených dat
- Údaje o zobrazovaném záznamu

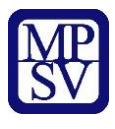

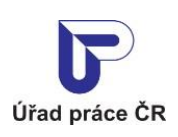

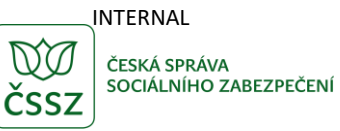

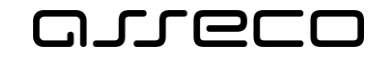

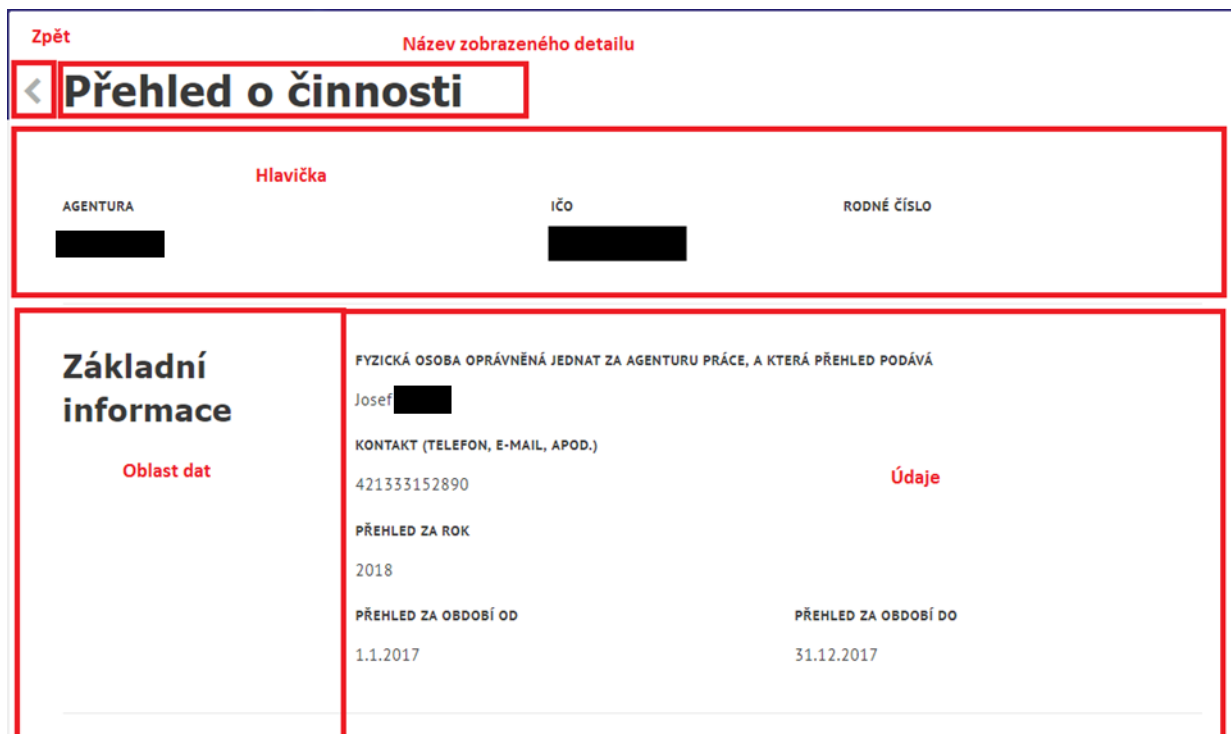

<span id="page-15-0"></span>*Obrázek 16: Detailní obrazovka zobrazení záznamů*

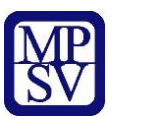

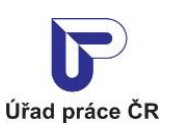

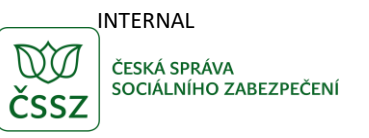

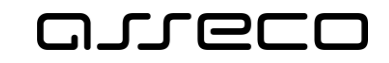

## <span id="page-16-0"></span>5 Přihlášení

Pro zobrazení některých částí portálu je nutné být přihlášen. Na portál MPSV jsou dva způsoby přihlašování

- NIA Identita občana výběrem požadovaného způsobu přihlášení, jedním ze způsobů je přihlášení Bankovní identitou
- Datová schránka výběrem požadovaného přihlášení

Tlačítko pro přihlášení najdete v pravé části horního menu.

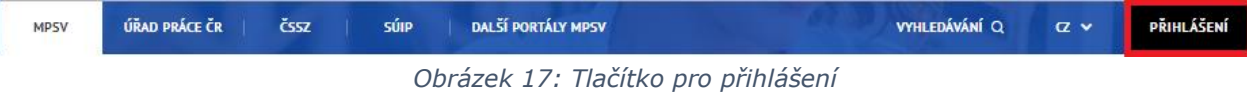

<span id="page-16-1"></span>Po kliknutí na tlačítko **Přihlášení** se zobrazí volba pro způsob přihlášení.

<span id="page-16-2"></span>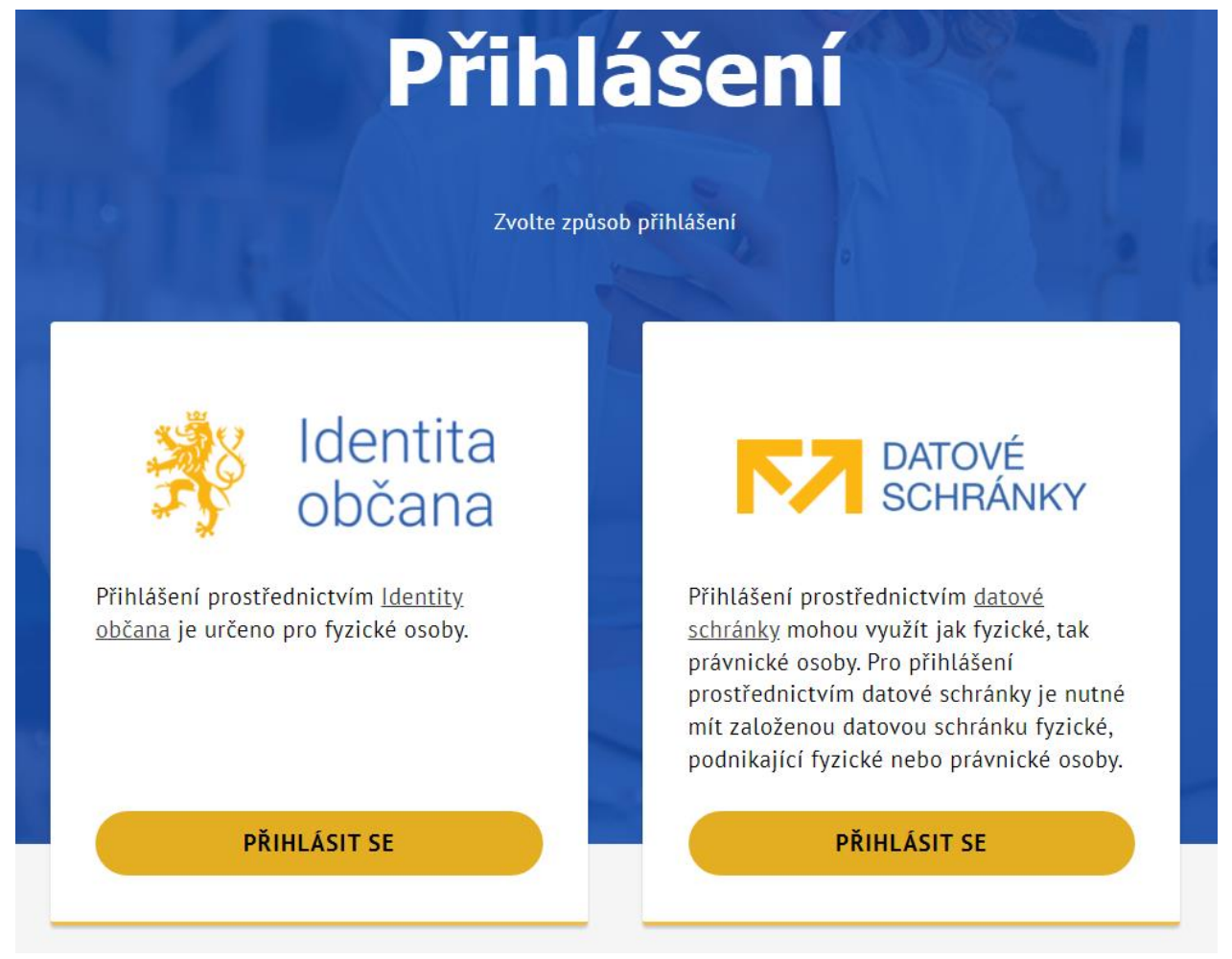

*Obrázek 18: Dlaždice pro způsob přihlášení*

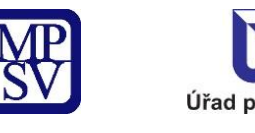

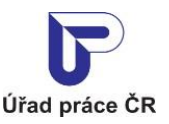

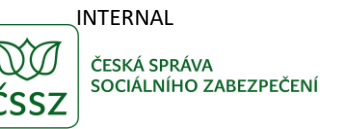

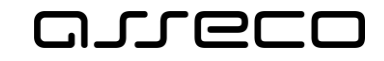

## <span id="page-17-0"></span>Přihlášení přes Identitu občana

Při výběru volby přihlášení jménem a heslem klikněte na dlaždici **Identita občana**. Zobrazí se obrazovka s různými způsoby přihlášení.

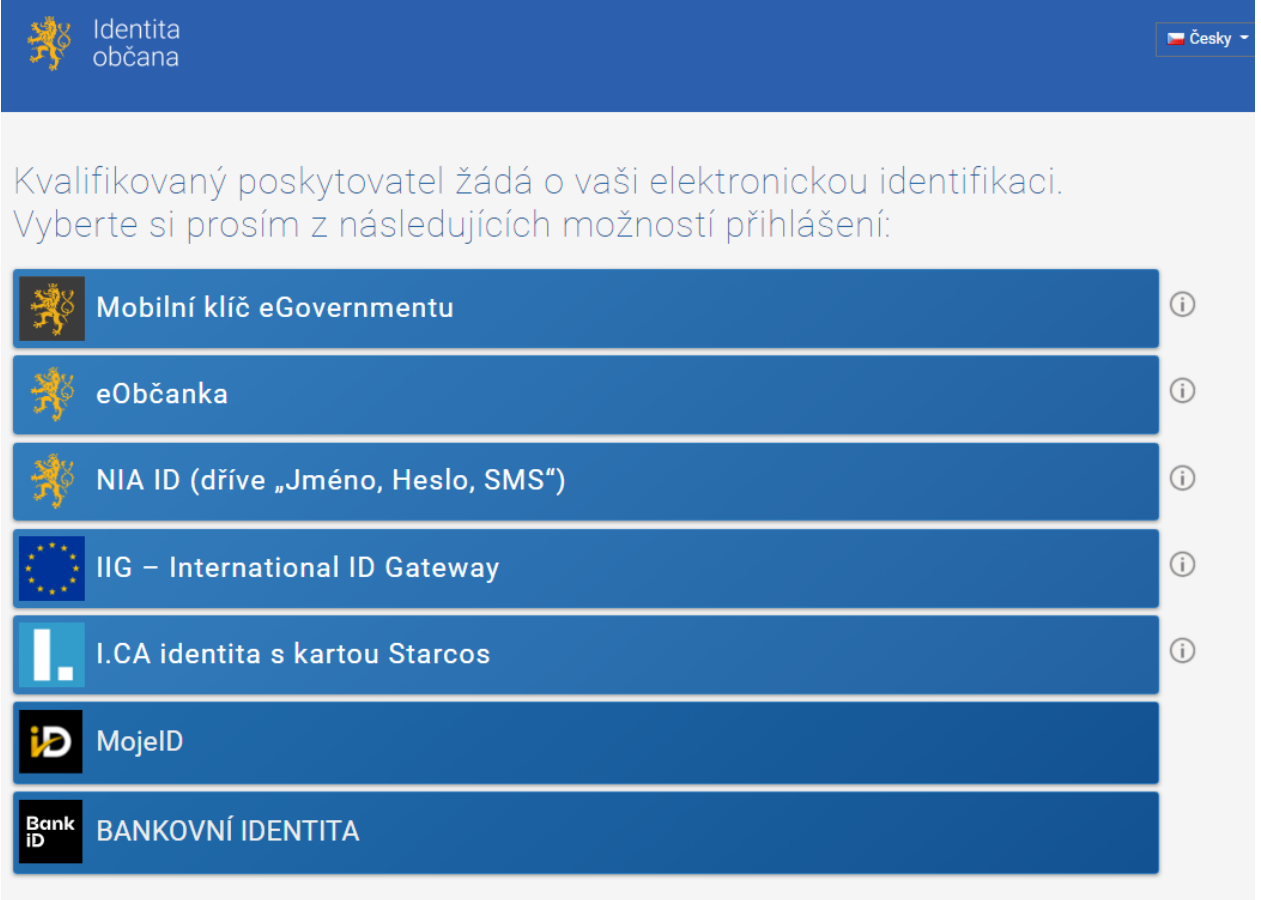

V procesu elektronické identifikace budou z informačních systémů veřejné správy získány údaje o Vaší osobě umožňující prokázání Vaší totožnosti.

#### *Obrázek 19: Přihlášení přes Identitu občana*

<span id="page-17-2"></span>Zadejte potřebné přihlašovací údaje dle zvoleného způsobu přihlášení a přihlašovací údaje potvrďte. Při úspěšném přihlášení se zobrazí hlavní obrazovka portálu MPSV s přihlášeným uživatelem.

## <span id="page-17-1"></span>5.2 Přihlášení přes datovou schránku

Při výběru volby přihlášení přes datovou schránku klikněte na dlaždici **datové schránky**. Zobrazí se obrazovka testovacího prostředí datových schránek.

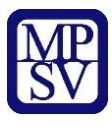

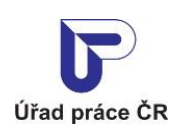

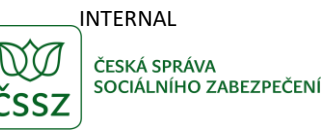

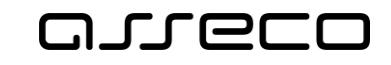

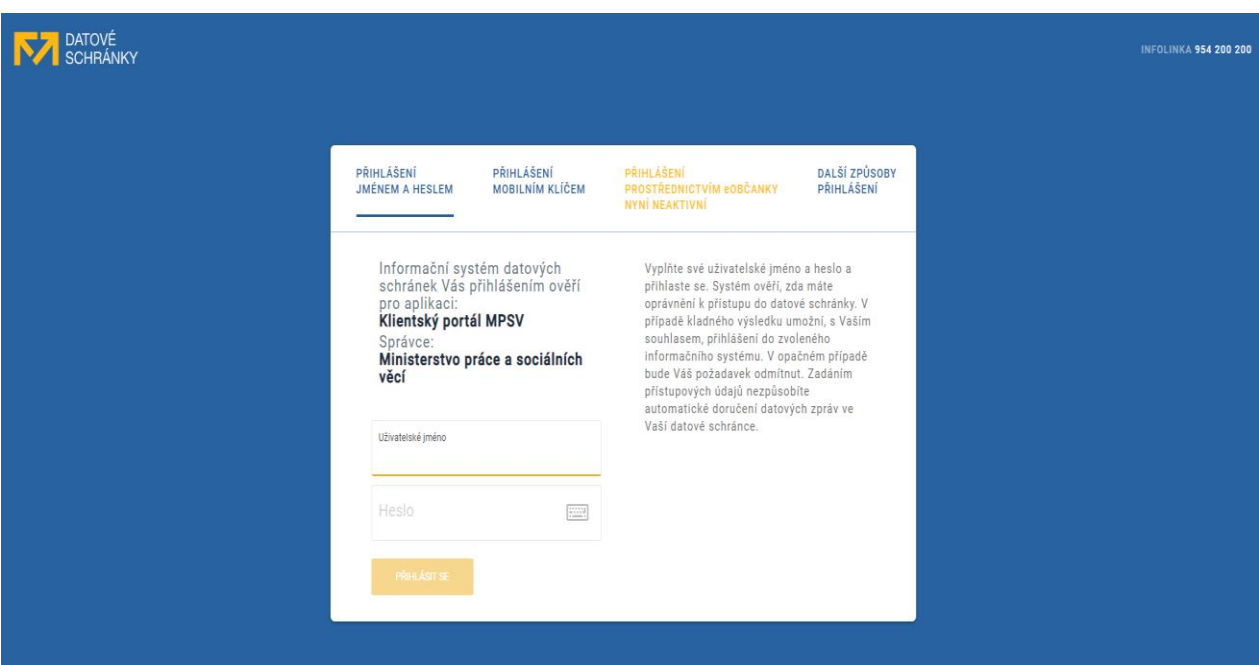

*Obrázek 20: Přihlášení přes Datové schránky*

<span id="page-18-0"></span>Do pole **Uživatelské jméno** zadejte přihlašovací kód, zadejte **Heslo** a klikněte na tlačítko **Přihlásit se**.

Při úspěšném přihlášení se zobrazí obrazovka pro potvrzení Souhlasu s předáním informací. Klikněte na tlačítko **Ano**.

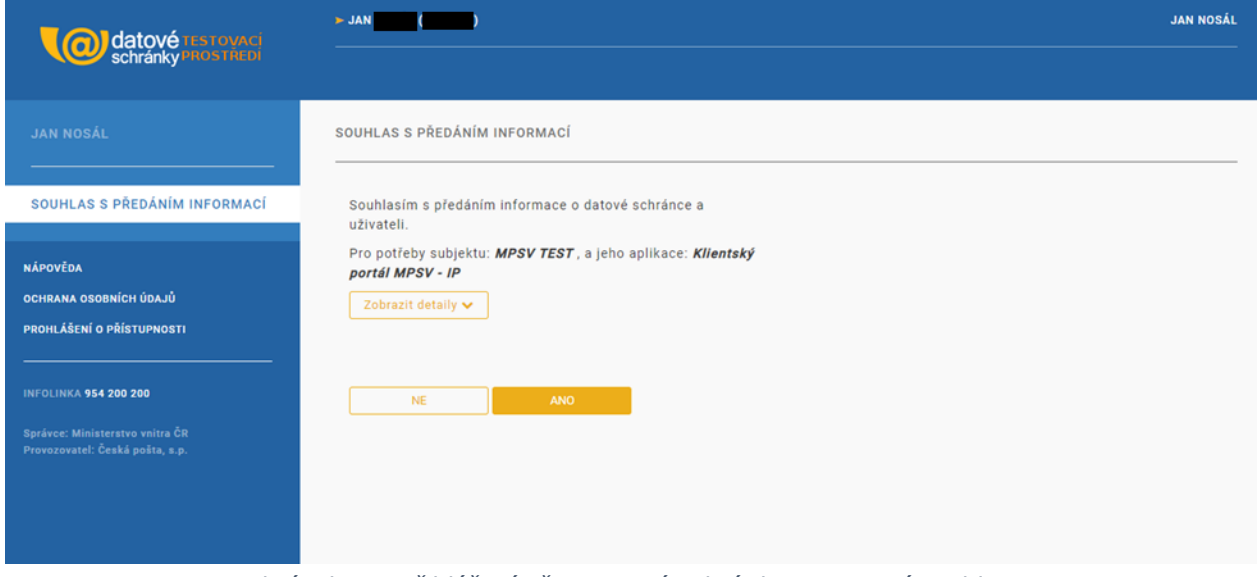

*Obrázek 21: Přihlášení přes Datové schránky-potvrzení souhlasu*

<span id="page-18-1"></span>Po potvrzení se zobrazí hlavní obrazovka portálu MPSV s přihlášeným uživatelem.

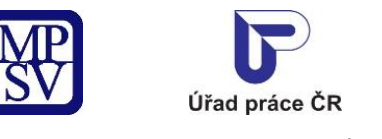

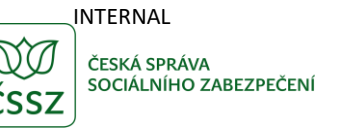

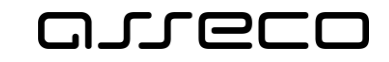

## <span id="page-19-0"></span>5.3 Detail přihlášeného uživatele

Detail přihlášeného uživatele zobrazíte kliknutím na tlačítko **Profil** v rozbalovacím menu horní části obrazovky.

| <b>MPSV</b>     | ÚŘAD PRÁCE ČR<br><b>ČSSZ</b> | <b>DALŠÍ PORTÁLY</b><br>SÚIP       | <b>VYHLEDÁVÁNÍ Q</b> | $Z \vee$ | <b>MARTINA</b>  |
|-----------------|------------------------------|------------------------------------|----------------------|----------|-----------------|
| <b>PRŮVODCE</b> | <b>MINISTERSTVO</b>          | <b>FORMULÁŘE</b><br>PŮSOBNOST MPSV | <b>KONTAKTY</b>      |          | <b>PROFIL</b>   |
|                 |                              |                                    |                      |          | <b>ODHLÁSIT</b> |

*Obrázek 22: Tlačítko pro zobrazení detailu prihlášeného uživatele*

## <span id="page-19-2"></span><span id="page-19-1"></span>5.4 Aktualizace údajů

Při zobrazení profilu prihlášeného uživatele (viz kapitola [5.3](#page-19-0) [Detail přihlášeného uživatele](#page-19-0)) se zobrazuje detail uživatele s tlačítkem **Aktualizovat údaje**.

Po jeho stisknutí dojde k aktualizaci údajů osoby načtením ze základních registrů.

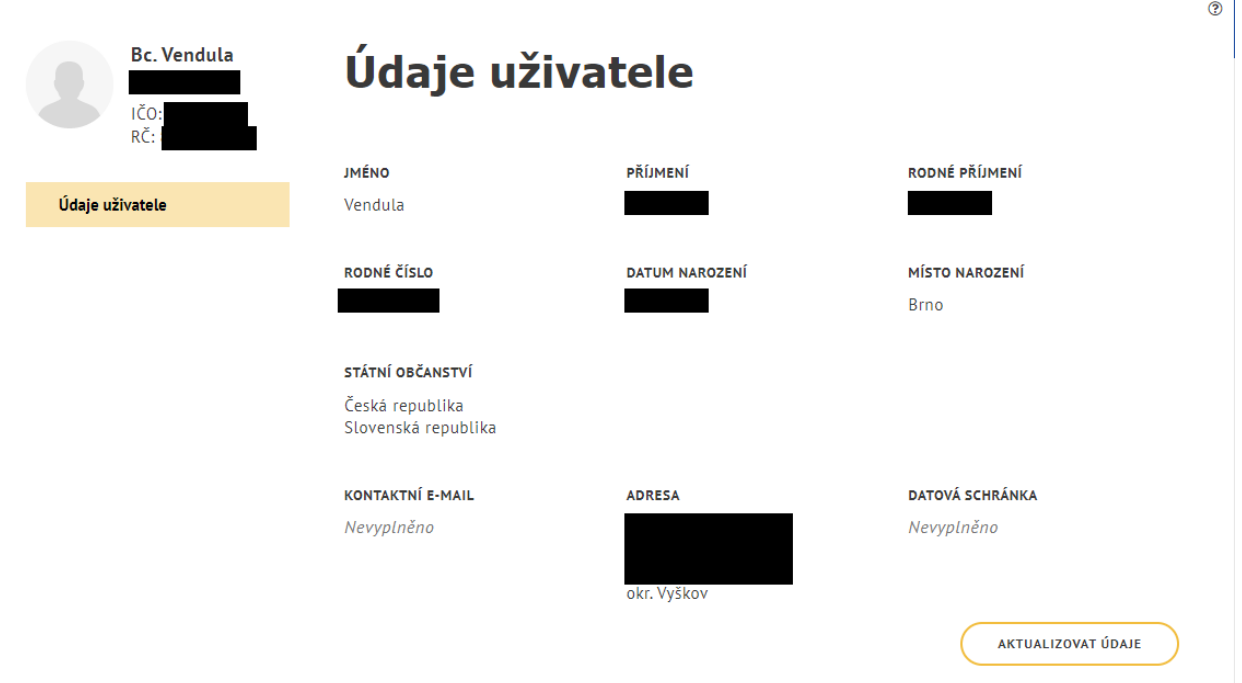

*Obrázek 23: Detail profilu uživatele s přistupním tlačítkem "Aktualizovat údaje"*

<span id="page-19-3"></span>Do profilu bylo přidáno pole Státní občanství, kde by se měly vypisovat všechny hodnoty.

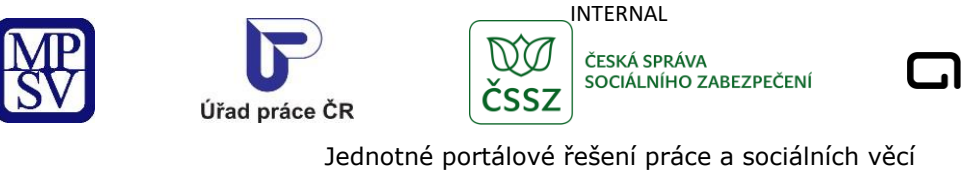

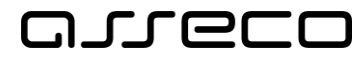

## <span id="page-20-0"></span>5.5 Oblíbené služby přihlášeného uživatele na portálu ÚP

Stránku s často používanými službami, které si přihlášený uživatel přidal k oblíbeným, zobrazíte kliknutím na položku **Moje oblíbené** v rozbalovacím menu horní části obrazovky (podrobněji viz kapitola 8 Sekce Moje oblíbené).

| <b>MPSV</b>                                                                               | ÚŘAD PRÁCE ČR   | ČSSZ                         | DALŠÍ PORTÁLY<br><b>SÚIP</b> |  | <b>VYHLEDÁVÁNÍ Q</b> | $Z \vee$ | <b>MARTINA</b><br>╹ |
|-------------------------------------------------------------------------------------------|-----------------|------------------------------|------------------------------|--|----------------------|----------|---------------------|
| ÚŘAD PRÁCE ČR                                                                             | <b>PRŮVODCE</b> | <b>PROFIL</b><br><b>FORM</b> |                              |  |                      |          |                     |
|                                                                                           |                 |                              |                              |  |                      |          | MOJE OBLÍBENÉ       |
|                                                                                           |                 |                              |                              |  |                      |          | <b>ODHLÁSIT</b>     |
| $O_{n}$ $(1 - 1)$ $O_{n}$ $(1 - 1)$ $O_{n}$ $(1 - 1)$ $O_{n}$ $(1 - 1)$ $O_{n}$ $(1 - 1)$ |                 |                              |                              |  |                      |          |                     |

*Obrázek 24: Položka Moje oblíbené*

## <span id="page-20-2"></span><span id="page-20-1"></span>5.6 Odhlášení

Z portálu MPSV se odhlásíte kliknutím na tlačítko **Odhlásit** v rozbalovacím menu horní části obrazovky.

<span id="page-20-3"></span>

| <b>MPSV</b> | ÚŘAD PRÁCE ČR<br><b>ČSSZ</b> | <b>DALŠÍ PORTÁLY</b><br><b>SÚIP</b>       | <b>VYHLEDÁVÁNÍ Q</b> | $Z \vee$ | <b>MARTINA</b>  |
|-------------|------------------------------|-------------------------------------------|----------------------|----------|-----------------|
| PRŮVODCE    | <b>MINISTERSTVO</b>          | <b>FORMULÁŘE</b><br><b>PÜSOBNOST MPSV</b> | <b>KONTAKTY</b>      |          | <b>PROFIL</b>   |
|             |                              |                                           |                      |          | <b>ODHLÁSIT</b> |
|             |                              |                                           |                      |          |                 |

*Obrázek 25: Tlačítko pro odhlášení*

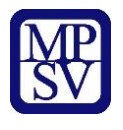

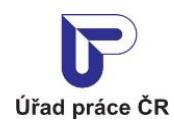

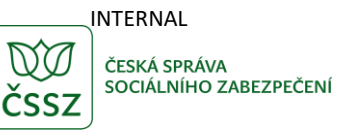

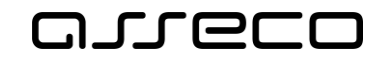

## <span id="page-21-0"></span>6 Základní prvky

## <span id="page-21-1"></span>6.1 Textové pole

Textové pole slouží pro psaní/vkládání textu.

### <span id="page-21-2"></span>6.1.1 Textové pole jednořádkové

Standardní pole sloužící pro zadání libovolného znakového řetězce. Řetězec může být omezen dle různých požadavků: na zadání číselných znaků, formátu (e-mail) apod.

Hodnotu z pole zrušíte smazáním zadaného řetězce.

Název agentury

*Obrázek 26: Textové pole*

#### <span id="page-21-5"></span><span id="page-21-3"></span>6.1.2 Textové pole víceřádkové

Textové pole sloužící pro zadání dlouhého textu.

Text dotazu Test test

*Obrázek 27: Textové pole víceřádkové*

#### <span id="page-21-6"></span><span id="page-21-4"></span>6.1.3 Textové pole s našeptávačem

Pole sloužící pro výběr z velkého množství předdefinovaných hodnot. Po zadání prvního znaku do tohoto pole se zobrazí prvních 20 položek, které obsahují zadané znaky. Po zpřesňování/zadávání dalších znaků se našeptávač dynamicky upravuje.

Požadovanou hodnotu zadáte kliknutím na vybranou položku.

Hodnotu z pole zrušíte křížkem u vybrané položky.

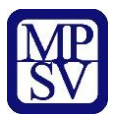

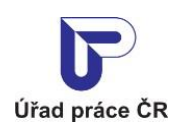

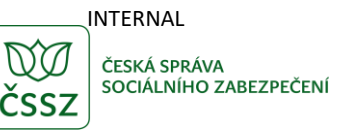

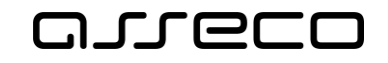

| Jakou práci hledáte?        |  |  |  |  |  |  |
|-----------------------------|--|--|--|--|--|--|
| ČÍŠNÍCI A SERVÍRKY (5131) X |  |  |  |  |  |  |
| bar                         |  |  |  |  |  |  |
| Baristé (51322)             |  |  |  |  |  |  |
| Barmani (5132)              |  |  |  |  |  |  |
| Barmani (51321)             |  |  |  |  |  |  |
| Barmani (51320)             |  |  |  |  |  |  |

*Obrázek 28: Textové pole s našeptávačem*

## <span id="page-22-2"></span><span id="page-22-0"></span>6.2 Výběrové pole (rozbalovací seznam)

Pole slouží pro výběr z menšího množství předdefinovaných hodnot. Kliknutím do tohoto pole se zobrazí seznam hodnot. Zadáním hodnot na klávesnici se můžete v daném seznamu pohybovat.

Požadovanou hodnotu zadáte kliknutím na vybranou položku.

Hodnotu z pole zrušíte zadáním původní (vyhledávací) hodnoty (úplně nahoře) – obvyklé znění *Vyberte..*.

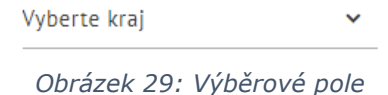

## <span id="page-22-3"></span><span id="page-22-1"></span>6.3 Datumové pole

Pole slouží pro zadání datumové položky.

Datum pořídíte několika způsoby:

- Zadáním požadovaného data z klávesnice
- Zadáním požadovaného data pomocí myši a zobrazených šipek
- Zadáním požadovaného data výběrem z kalendáře kalendář se zobrazí po stisku velké šipky u datové položky

Datum odstraníte kliknutím na křížek.

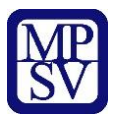

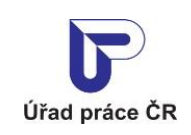

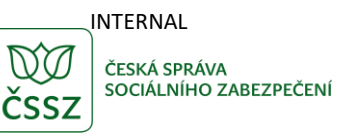

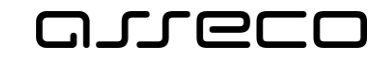

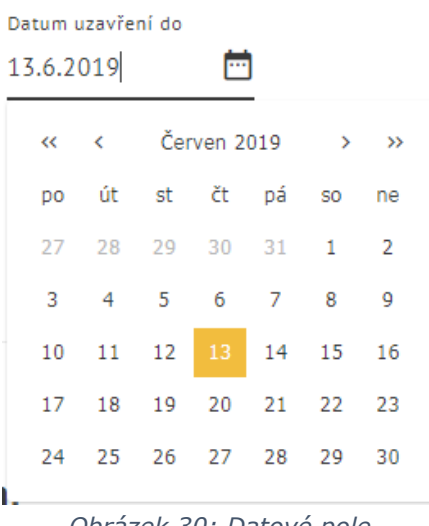

*Obrázek 30: Datové pole*

### <span id="page-23-3"></span><span id="page-23-0"></span>6.4 Zaškrtávací pole

Zaškrtávací pole - checkbox slouží pro výběr požadovaných hodnot.

Hodnotu vyberete kliknutím do čtverečku u požadovaného pole. Hodnot je možné vybrat více. Hodnotu zrušíte opětovným kliknutím do čtverečku u požadovaného pole.

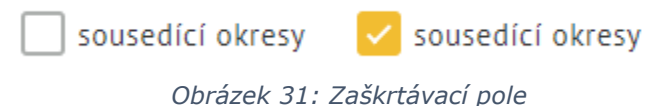

## <span id="page-23-4"></span><span id="page-23-1"></span>6.5 Přepínač

Přepínač - radiobutton slouží pro výběr pouze jedné možnosti z nabízených hodnot. Hodnotu vyberete kliknutím na kolečko u požadovaného pole.

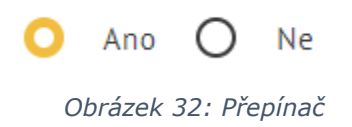

## <span id="page-23-5"></span><span id="page-23-2"></span>6.6 Povinné pole

<span id="page-23-6"></span>Povinné pole je označeno znakem hvězdička (\*) u daného pole. Takto označené pole je povinné vyplnit. Bez jeho vyplnění není možné záznam uložit.

> Věk člena domácnosti *Obrázek 33: Povinné pole*

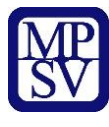

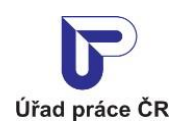

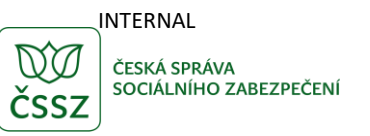

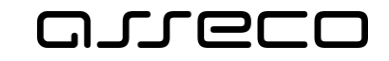

## <span id="page-24-0"></span>6.7 Tlačítka

Tlačítka slouží pro spuštění nějaké akce/funkce. Například uložení, přidání záznamu, smazání apod.

#### <span id="page-24-1"></span>Standardní tlačítka

Standardní tlačítka mají tvar oválu a jejich funkčnost je obvykle napsána přímo v tlačítku.

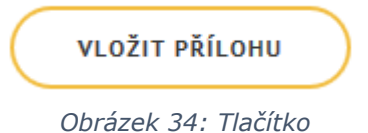

<span id="page-24-5"></span>V případě zobrazení více tlačítek na jedné obrazovce je obvykle primární tlačítko zvýrazněno.

**VYHLEDAT** 

*Obrázek 35: Primární tlačítko*

#### <span id="page-24-6"></span><span id="page-24-2"></span>6.7.2 Tlačítko Zpět

Tlačítko **Zpět** má své umístění v levé horní části obrazovky. Slouží k jedinému účelu, dostat se na předchozí zobrazenou obrazovku. V případě změn provedených na detailu záznamu, nebudou tyto změny po stisku tlačítka **Zpět** uloženy.

Toto tlačítko je použito pouze v rámci dané služby. Pro přechod na jinou službu slouží menu.

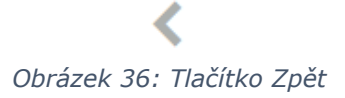

#### <span id="page-24-7"></span><span id="page-24-3"></span>6.7.3 Tlačítko Nový/Přidat

Tlačítko **Nový** nebo **Přidat** slouží k přidání dalšího záznamu. Po jeho stisku se zobrazí obrazovka pro vyplnění údajů nově vkládaného záznamu.

> Ð *Obrázek 37: Tlačítko Nový/Přidat*

#### <span id="page-24-8"></span><span id="page-24-4"></span>6.7.4 Tlačítko Smazat

<span id="page-24-9"></span>Tlačítko **Smazat** slouží ke smazání daného záznamu. Po jeho stisku se zobrazí dialogové okno s potvrzením o smazání záznamu.

x

*Obrázek 38: Tlačítko Smazat*

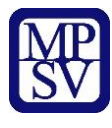

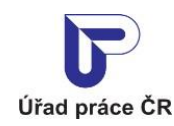

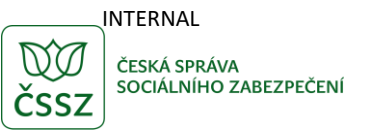

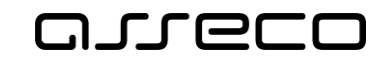

#### <span id="page-25-0"></span>6.7.5 Tlačítko Detail

Tlačítko **Detail** slouží k zobrazení podrobných informací o vybraném záznamu. Po jeho stisku se zobrazí obrazovka s dalšími údaji daného záznamu. Údaje není možné měnit.

*Obrázek 39: Tlačítko Detail*

#### <span id="page-25-7"></span><span id="page-25-1"></span>6.7.6 Tlačítko Upravit

Tlačítko **Upravit** slouží k úpravě daného záznamu. Po jeho stisku se zobrazí obrazovka s údaji daného záznamu, které je možné změnit.

## *Obrázek 40: Tlačítko Upravit*

#### <span id="page-25-8"></span><span id="page-25-2"></span>Další tlačítka

Další tlačítka jsou unikátní v rámci jednotlivých aplikací a slouží k jedné určité funkcionalitě. Jako např. tlačítko Oznámení změny. Jejich specifikace je vysvětlena v jednotlivých příručkách.

#### **PO OZNÁMENÍ ZMĚNY**

*Obrázek 41: Tlačítko Oznámení změny*

#### <span id="page-25-9"></span><span id="page-25-3"></span>6.8 Odkaz

#### <span id="page-25-4"></span>Odkaz na detailní obrazovku

Slouží k přechodu na detailní obrazovku daného záznamu.

VÍCE INFORMACÍ

*Obrázek 42: Tlačítko Více informací*

#### <span id="page-25-10"></span><span id="page-25-5"></span>6.8.2 Odkaz na jinou obrazovku

Slouží k přechodu na jinou obrazovku v rámci portálu, související s daným záznamem.

#### Zobrazit detail poskytovatele

*Obrázek 43: Odkaz na jinou obrazovku služby*

#### <span id="page-25-11"></span><span id="page-25-6"></span>6.8.3 Odkaz na externí stránku

<span id="page-25-12"></span>Slouží k přechodu na externí webovou stránku.

 $\triangleright$  PODROBNÝ POPIS NA WEBU ZAMĚSTNAVATELE  $[$  $Z$ 

*Obrázek 44: Odkaz na externí stránku*

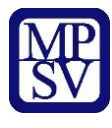

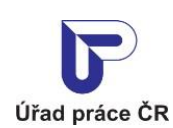

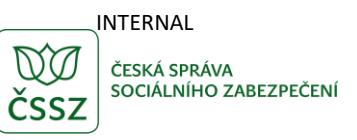

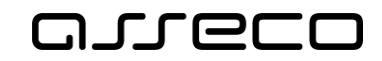

## <span id="page-26-0"></span>6.9 Tabulka

Tabulka slouží pro zobrazení dat uspořádaných do řádků a sloupců.

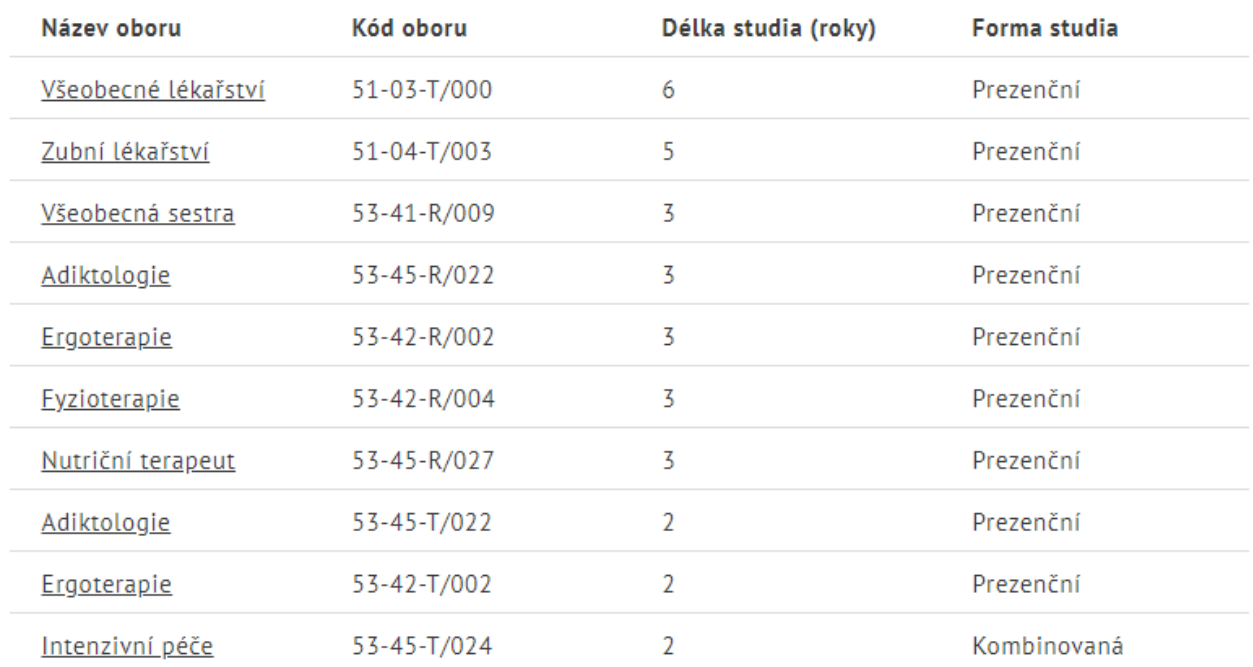

*Obrázek 45: Tabulka*

## <span id="page-26-3"></span><span id="page-26-1"></span>6.10 Návrat nahoru

V případě dlouhého záznamu se při rolování obrazovkou dolů zobrazí v pravé dolní části šipka nahoru. Tato šipka slouží k rychlému návratu zpět nahoru na úvod obrazovky.

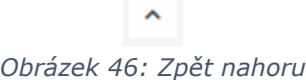

## <span id="page-26-4"></span><span id="page-26-2"></span>6.11 Rozbalovací sekce

Rozbalovací sekce slouží k zobrazení dalších informací.

<span id="page-26-5"></span>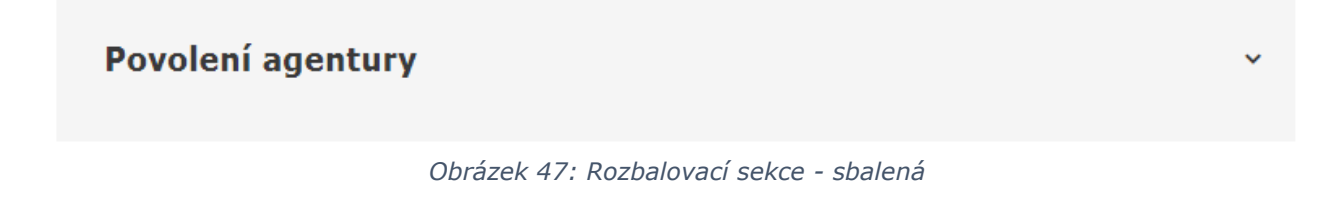

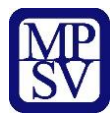

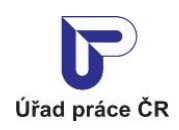

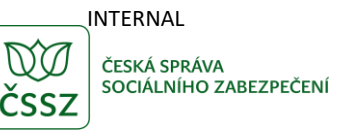

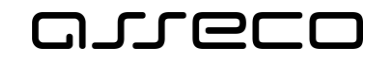

#### Povolení agentury

ROZSAH ČINNOSTI

Na území ČR

#### PŘEDMĚT POVOLENÍ

Občanům ČR

Občanům EU/EHP

Cizincům mimo EU/EHP

#### FORMA ZPROSTŘEDKOVÁNÍ PODLE § 14 ODST. 1

a) Vyhledání zaměstnání pro fyzickou osobu, která se o práci uchází, a vyhledání zaměstnanců pro zaměstnavatele, který hledá nové pracovní síly.

c) Poradenská a informační činnost v oblasti pracovních příležitostí.

#### DRUHY PRACÍ (PROFESÍ)

všechny druhy prací ve všech oborech

#### **POVOLENO OD - DO**

od 1.2.2016 do 1.1.2200

*Obrázek 48: Rozbalovací sekce - rozbalená*

## <span id="page-27-1"></span><span id="page-27-0"></span>6.12 Formulář – dialogové okno

Formulář – dialogové okno – je okno, které se zobrazí na vyvolanou událost (stisk tlačítka). Slouží pro vyplnění a potvrzení dalších informací.

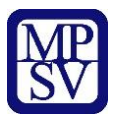

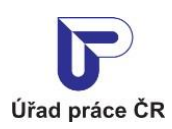

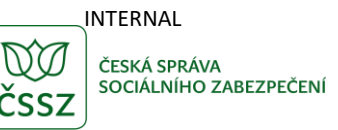

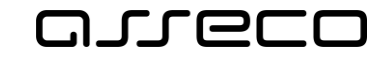

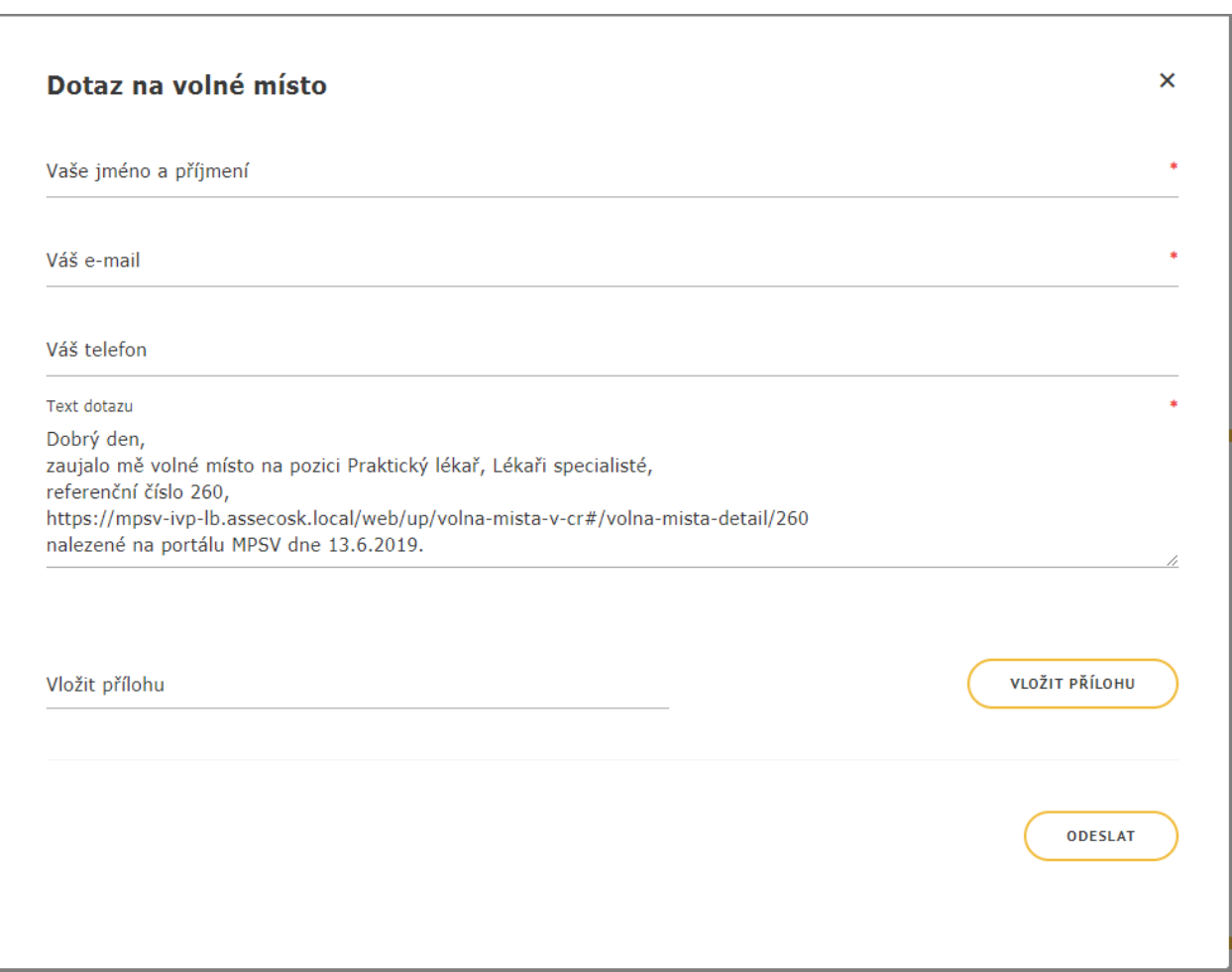

*Obrázek 49: Formulář – dialogové okno*

## <span id="page-28-1"></span><span id="page-28-0"></span>6.13 Modální okno

Modální okno je okno, které se zobrazí na vyvolanou událost (stisk tlačítka). Slouží primárně pro potvrzení vyvolané události.

<span id="page-28-2"></span>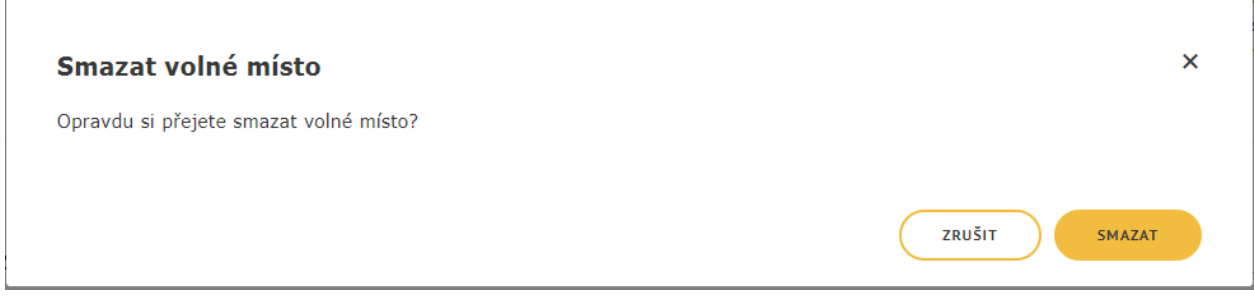

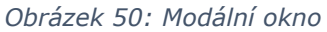

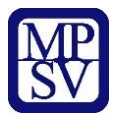

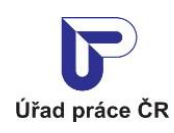

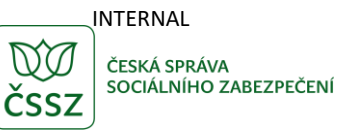

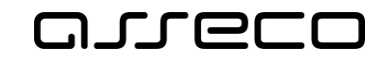

## <span id="page-29-0"></span>6.14 Formulářové kroky

Formulářové kroky jsou obvykle zobrazeny v horní části obrazovky a slouží pro vyplnění/zobrazení velkého množství informací, které jsou rozděleny na jednotlivé obrazovky.

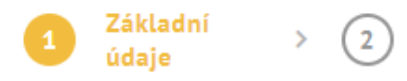

*Obrázek 51: Formulářové kroky*

## <span id="page-29-4"></span><span id="page-29-1"></span>6.15 Záložky

Záložky slouží k zobrazení dat rozdělených do určitých seskupení.

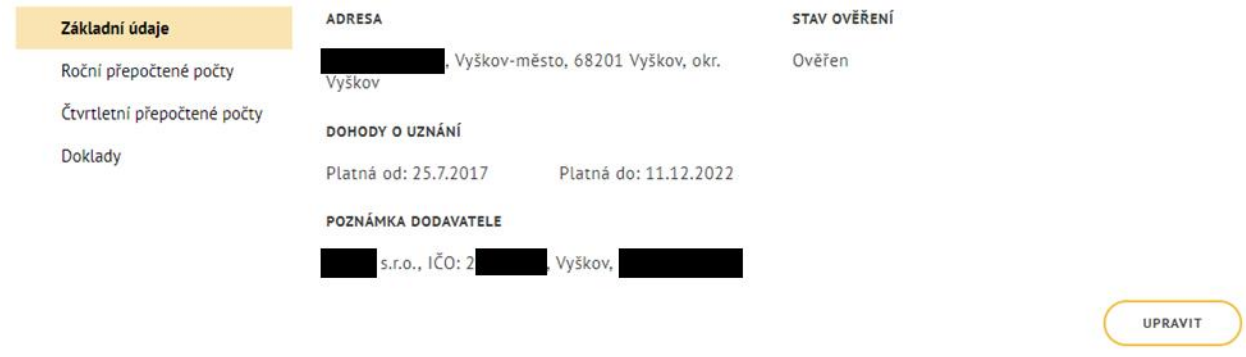

*Obrázek 52: Záložky*

## <span id="page-29-5"></span><span id="page-29-2"></span>6.16 Chybová hlášení

Chybová hlášení se zobrazí při nesprávném vyplnění daného pole, případně při nevyplnění povinného pole.

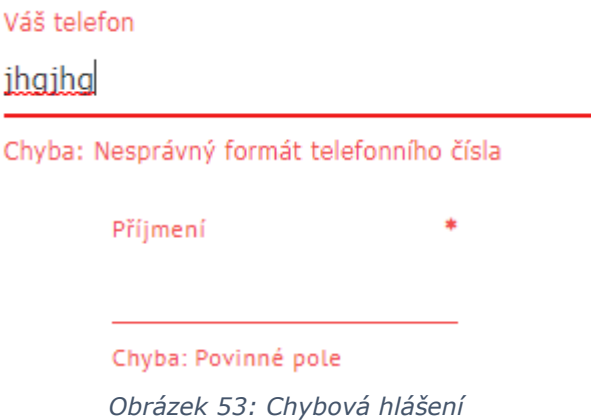

## <span id="page-29-6"></span><span id="page-29-3"></span>6.17 Upozornění

Upozornění se může zobrazit při nevyplnění různých závislých hodnot.

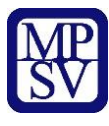

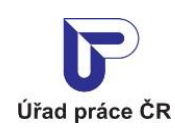

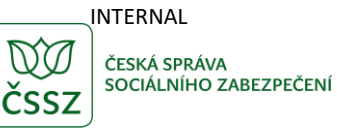

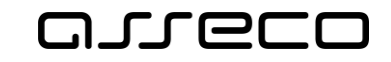

Údaje o domácnosti neodpovídají označeným životním situacím: Narození dítěte (V domácnosti by mělo být dítě mladší jednoho roku.)

*Obrázek 54: Upozornění*

## <span id="page-30-1"></span><span id="page-30-0"></span>6.18 Informace

Informace jsou zobrazeny ikonou a popisem konkrétní informace.

<span id="page-30-2"></span>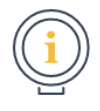

Upozornění. Berte prosím v úvahu, že výpočty jsou většinou zjednodušené. Považujte výsledky, které Vám vyjdou na stránce<br>sociálního poradce, jen za orientační doporučení. Přesný výpočet by byl v některých případech příliš rozhodnutí o přiznání a přesný výpočet výše dávky je vždy na příslušném pracovišti Úřadu práce ČR.

Pokud jste výdělečně činný v jiném členském státě EU, pobíráte důchod, nebo jiné dávky z jiného státu EU, nebo bydlíte v jiné zemi EU, může být vaše situace posuzována podle předpisů EU.

Bližší informace o nároku na dávky poskytují kontaktní pracoviště Úřadu práce ČR. Děkujeme za pochopení a věříme, že Vám sociální poradce bude užitečný.

*Obrázek 55: Upozornění*

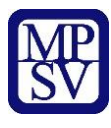

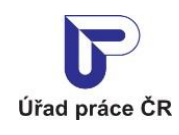

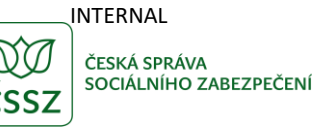

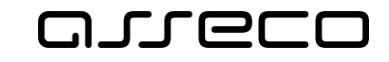

## <span id="page-31-0"></span>7 Funkčnost vyhledávání

Vyhledávání slouží k rychlému zobrazení relativních informací.

Na portále existují různé formy vyhledávání:

- Vyhledávání v aplikacích
- Vyhledávání v aplikacích rozšířené hledání
- Vyhledávání ve statickém obsahu
- Vyhledávání na úvodní stránce ÚPČR

## <span id="page-31-1"></span>Vyhledávání v aplikacích - základní

Základní vyhledávání je uvedeno v hlavičce aplikace.

Vyhledávání se spustí automaticky při načtení obrazovky. Po zadání vyhledávacích kritérií se vyhledávání spustí při nečinnosti delší jak 1 vteřina.

V případě, že chcete vyhledání spustit znovu bez změny kritérií, stiskněte tlačítko **Vyhledat**. Po stisku tlačítka zšednou a začnou "pulsovať". To značí aktuálně probíhající vyhledávání.

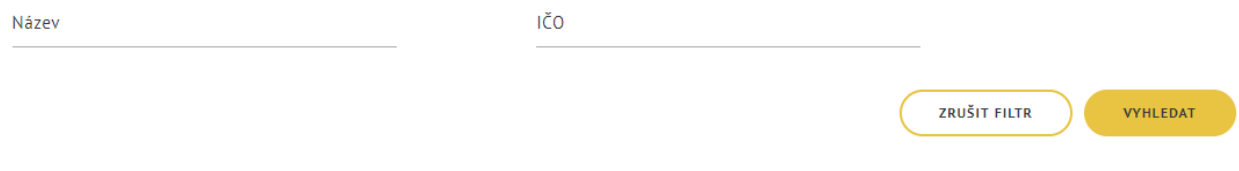

*Obrázek 56: Základní vyhledávání*

#### <span id="page-31-4"></span><span id="page-31-2"></span>7.1.1 Zrušit hledání

Tlačítko **Zrušit filtr** slouží k vymazání všech nastavených filtračních kritérii.

ZRUŠIT FILTR

*Obrázek 57: Tlačítko Zrušit filtr*

## <span id="page-31-5"></span><span id="page-31-3"></span>Vyhledávání v aplikacích – rozšířené hledání

Rozšířené hledání slouží k upřesnění základního vyhledávání. Rozšířené hledání je přístupné v levé části obrazovky. Jednotlivé oblasti jsou sbalené. Kliknutím na daný řádek se rozbalí tato oblast a zobrazí se konkrétní pole rozšířeného hledání.

Pro sbalení je potřeba znovu kliknout na název oblasti.

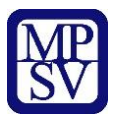

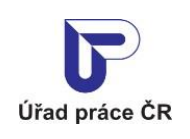

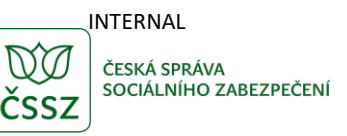

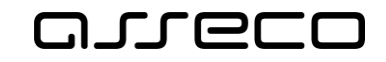

### Rozšířené hledání

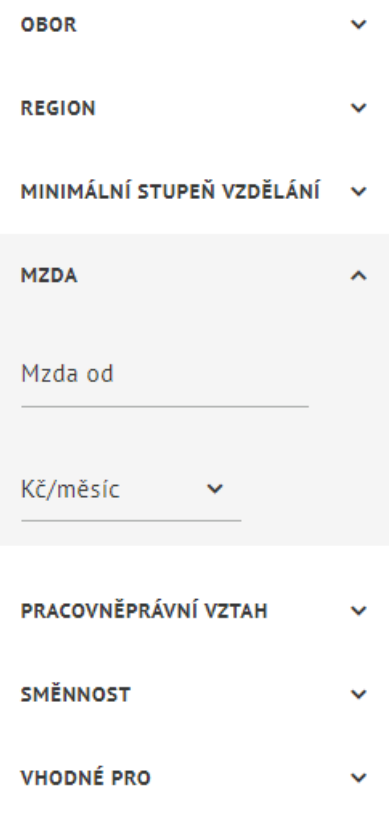

*Obrázek 58: Rozšířené vyhledávání*

## <span id="page-32-2"></span><span id="page-32-0"></span>7.3 Funkčnost vyhledávání ve statickém obsahu

Vyhledávání ve statickém obsahu je možné z úvodní stránky portálu MPSV, nebo po kliknutí na tlačítko **Vyhledávání** v hlavičce portálu.

#### <span id="page-32-1"></span>Vyhledávání z úvodní stránky portálu MPSV

Vyhledávání probíhá ve statickém obsahu, po zadání textu se zobrazí nabídka odpovídající zadanému textu.

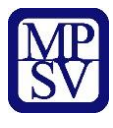

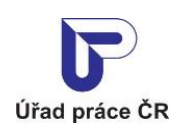

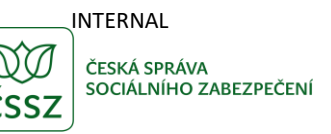

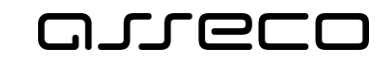

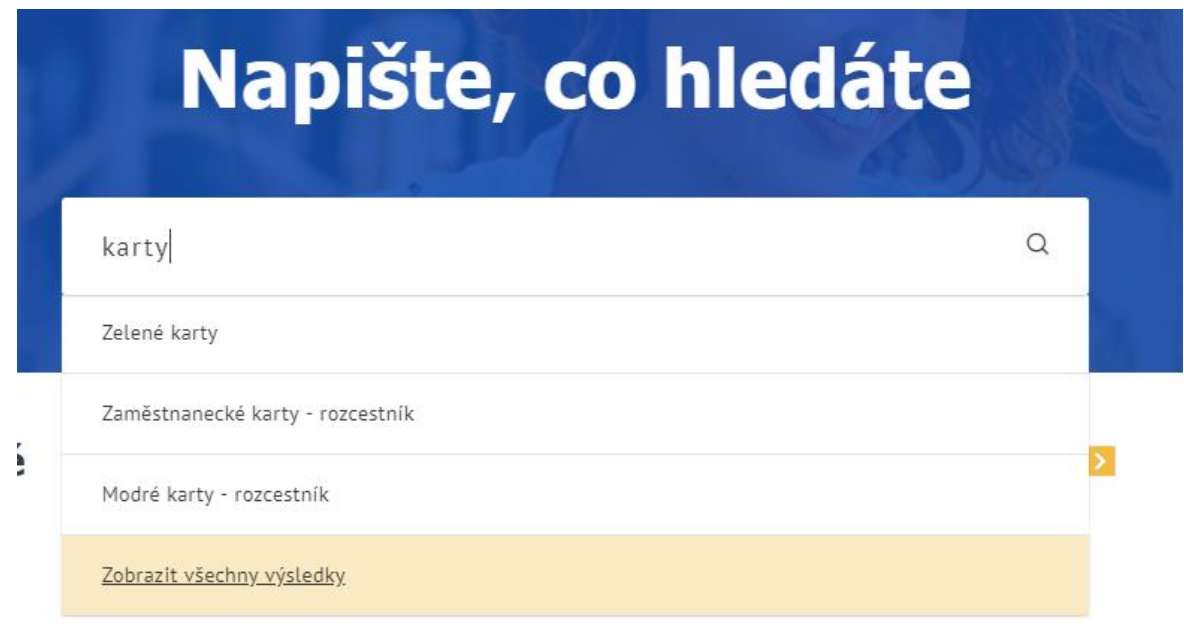

*Obrázek 59: Hledání na úvodní stránce portálu MPSV*

<span id="page-33-1"></span>Z nabídky je možné vybrat si konkrétní hodnotu, pak se zobrazí přímo odpovídající stránka, nebo kliknout na **Zobrazit všechny výsledky** na konci zobrazeného seznamu. V tom případě se zobrazí obrazovka se seznamem relevantních výsledků viz následující kapitola.

## <span id="page-33-0"></span>7.3.2 Vyhledávání z hlavičky

Po kliknutí na tlačítko **Vyhledávání** v hlavičce portálu se zobrazí stránka s jednoduchým vyhledáváním.

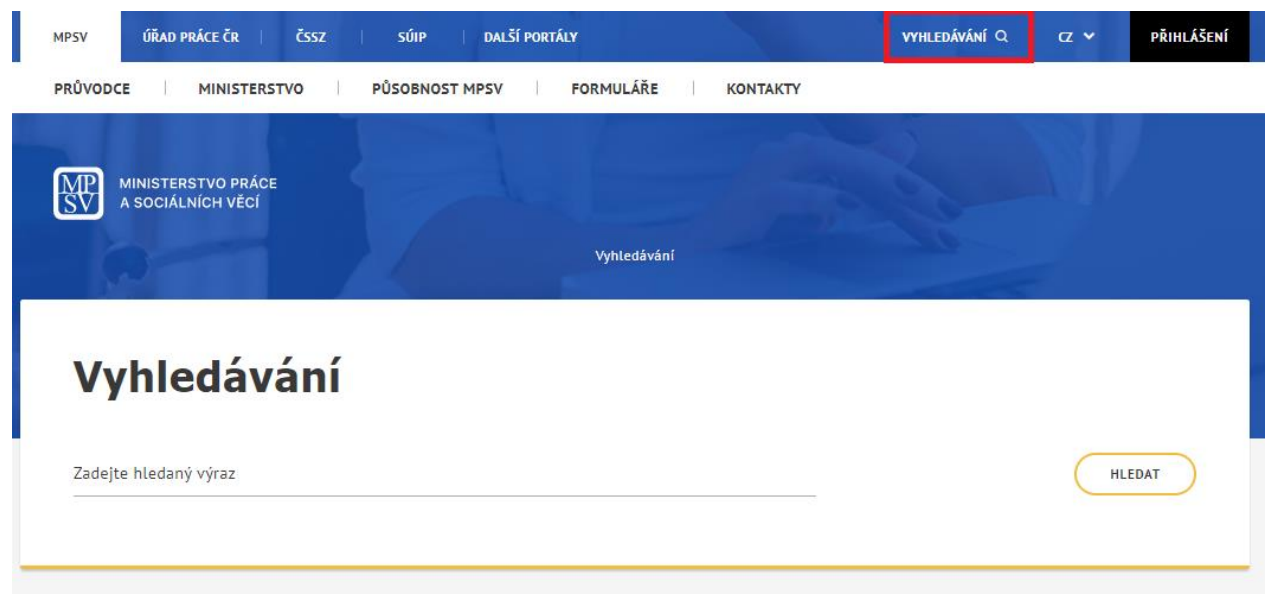

*Obrázek 60: Vyhledávání z hlavičky portálu*

<span id="page-33-2"></span>Po zadání textu a stisku tlačítka **Hledat** se zobrazí odpovídající výsledky.

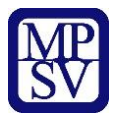

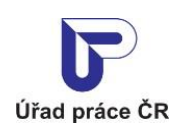

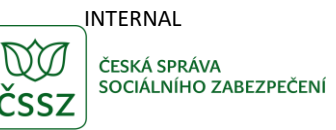

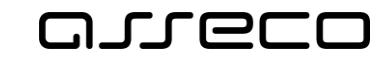

<span id="page-34-0"></span>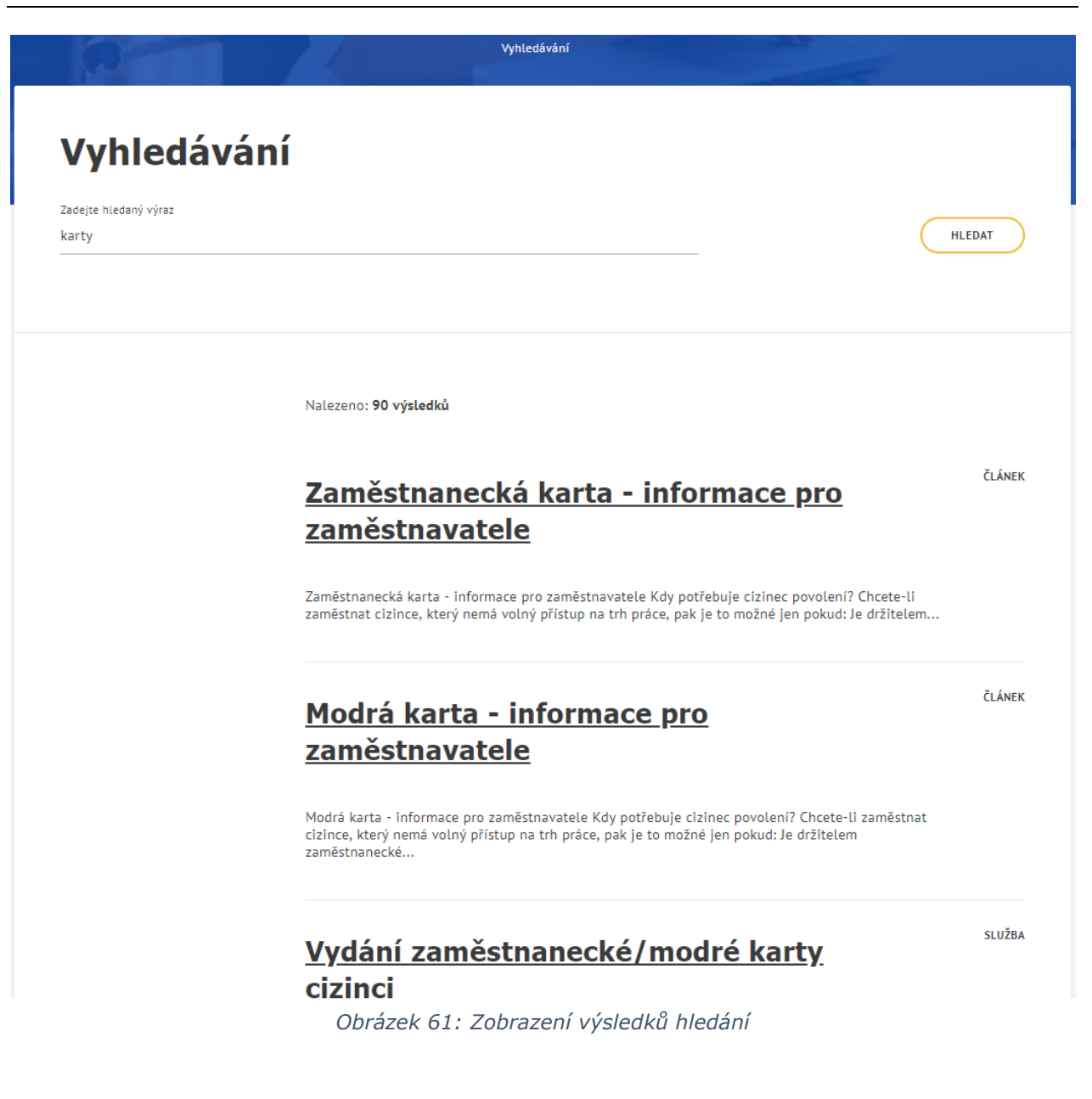

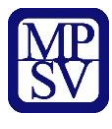

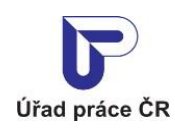

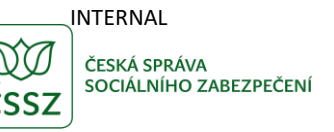

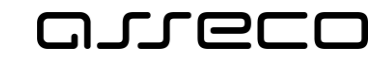

## <span id="page-35-0"></span>8 Sekce Moje oblíbené

Pro zobrazení sekce **Moje oblíbené** musí být uživatel přihlášen na portálu ÚP. V sekci se zobrazují uživatelem zvolené služby z portálu MPSV a ÚP.

Sekci **Moje oblíbené** lze zobrazit dvěma způsoby:

- Na úvodní stránce portálu ÚP se sekce zobrazuje v horní části
- Sekci lze zobrazit kliknutím na rozbalovací menu přihlášeného uživatele v pravém horním rohu stránky a výběrem položky **Moje oblíbené** (viz kapitola 5.5 Oblíbené služby přihlášeného uživatele na portálu ÚP)

## <span id="page-35-1"></span>8.1 Přidání služby do sekce Moje oblíbené

Pro přidání služby do sekce **Moje oblíbené** slouží dlaždice **Přidat službu**.

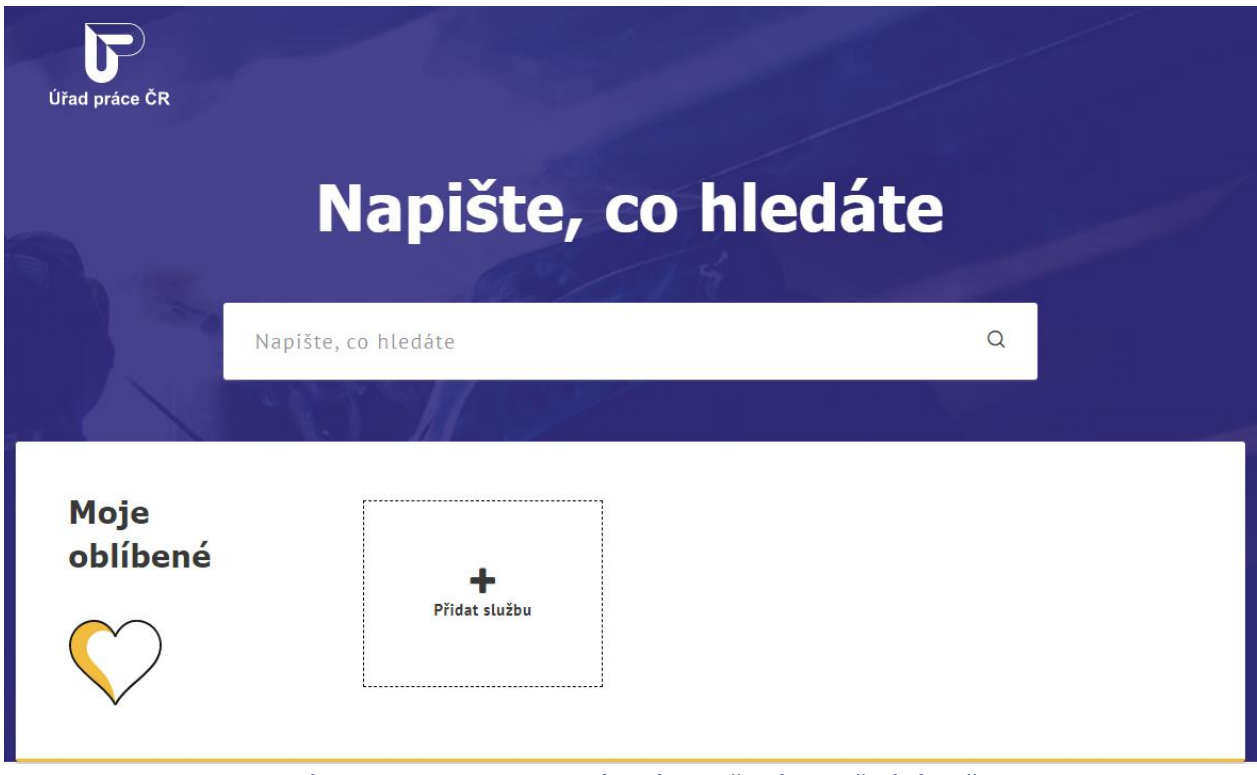

*Obrázek 62: Sekce Moje oblíbené s dlaždicí pro přidání služby*

<span id="page-35-2"></span>Po kliknutí na dlaždici **Přidat službu** se zobrazí stránka s polem pro vyhledávání a seznamem dostupných služeb.

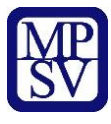

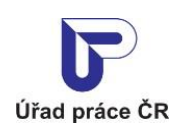

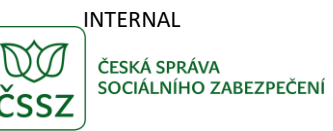

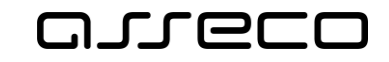

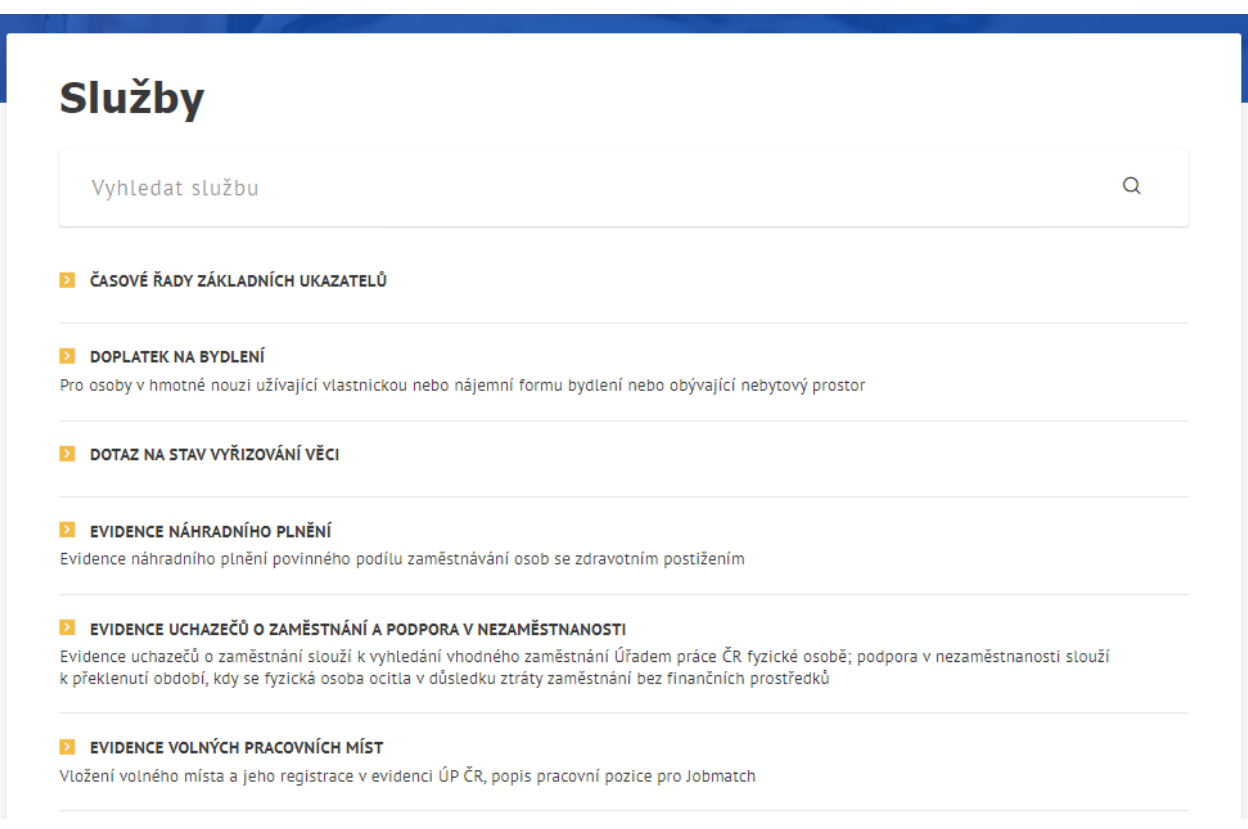

*Obrázek 63: Stránka s polem pro vyhledání služby a seznamem dostupných služeb*

<span id="page-36-0"></span>Po zadání textu do pole **Vyhledat službu** se spustí automatické vyhledávání a zobrazí se odpovídající výsledky.

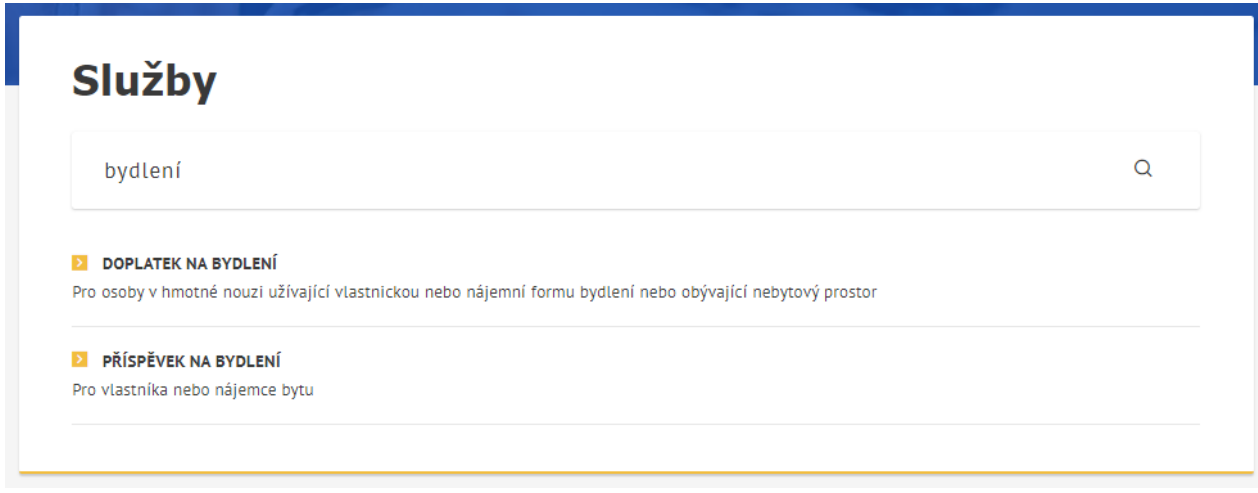

#### *Obrázek 64: Zobrazení výsledků hledání*

<span id="page-36-1"></span>Po kliknutí na požadovanou službu ve vyhledáných výsledcích se zobrazí stránka zvolené služby s popisem, položkou Často řeším a ikonou **in statem Přidat k oblíbeným** pro přidání služby do sekce **Moje oblíbené**.

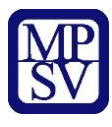

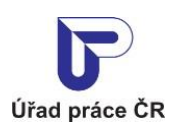

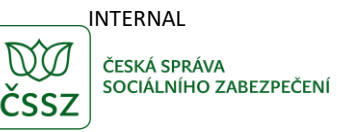

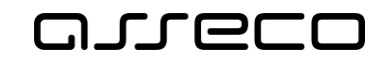

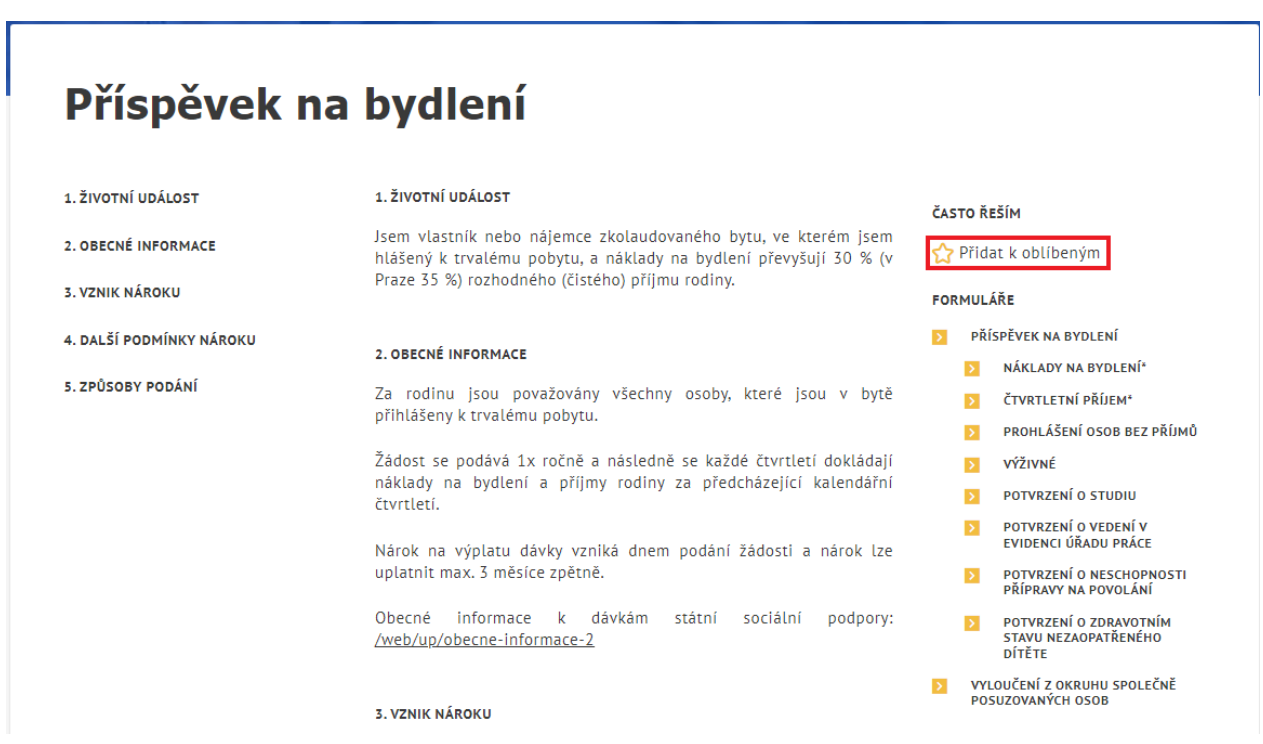

*Obrázek 65: Ikona Přidat k oblíbeným*

<span id="page-37-0"></span>Po kliknutí na ikonu **Přidat k oblíbeným** se služba zobrazí jako nová dlaždice v sekci **Moje oblíbené**.

Na stránce pro vyhledání služby se v seznamu služeb u přidaných služeb k oblíbeným zobrazuje ikona **Moje oblíbené**.

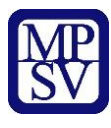

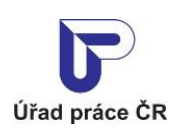

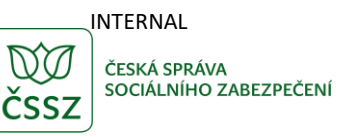

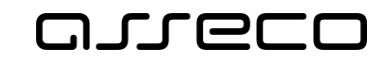

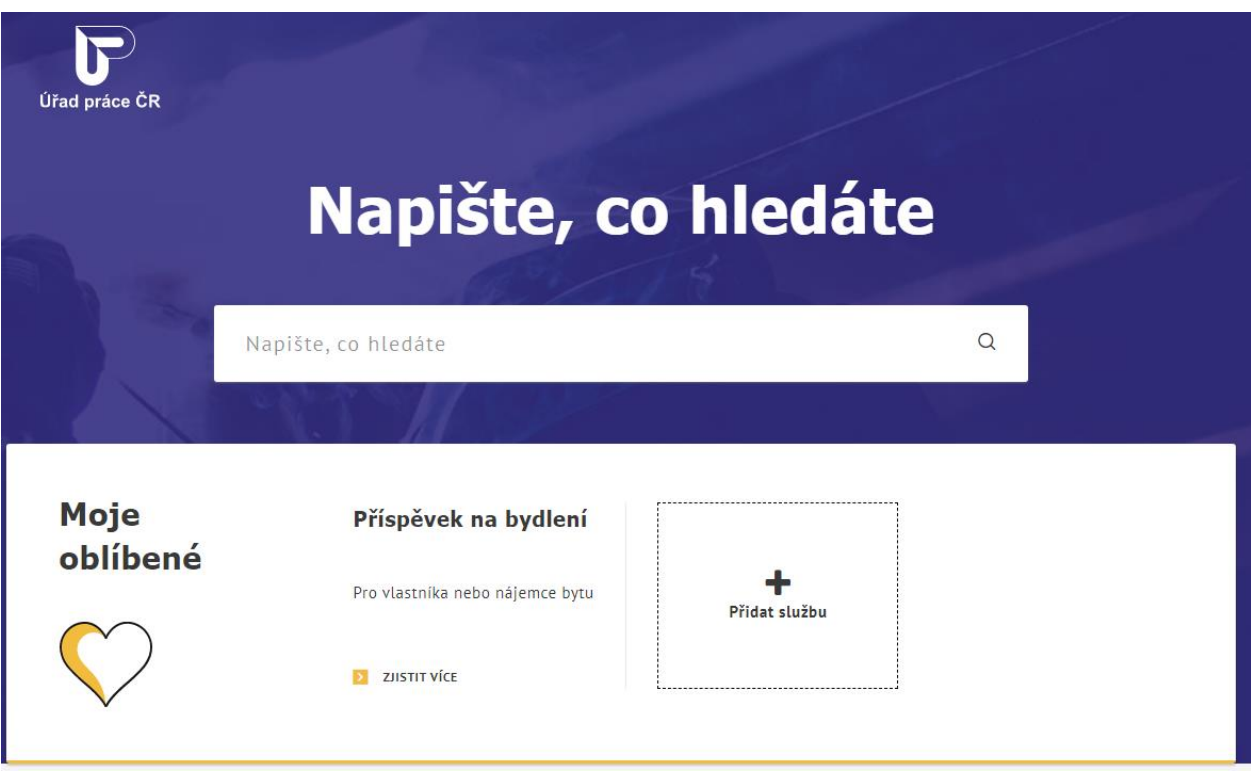

*Obrázek 66: Sekce Moje oblíbené s přidanou službou*

<span id="page-38-0"></span>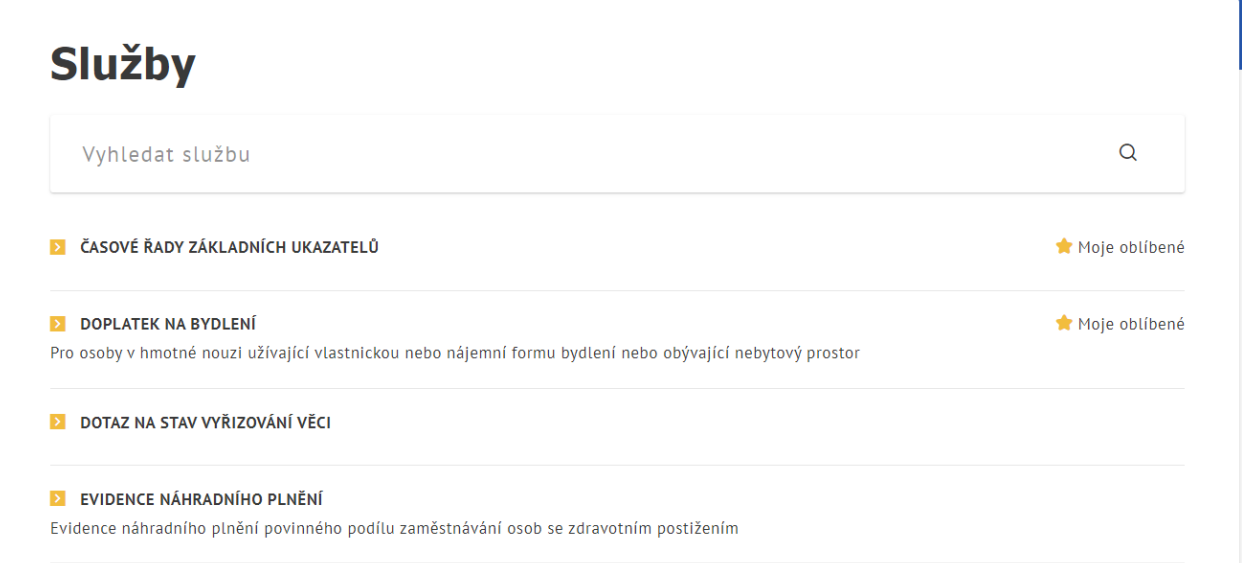

<span id="page-38-1"></span>*Obrázek 67: Seznam služeb - označení oblíbených služeb*

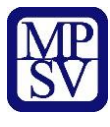

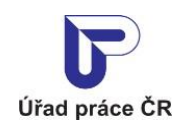

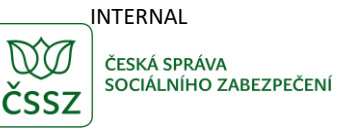

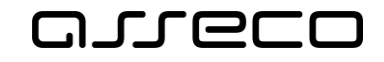

## <span id="page-39-0"></span>8.2 Odebrání služby ze sekce Moje oblíbené

Kliknutím na dlaždici s požadovanou službou v sekci **Moje oblíbené** se zobrazí stránka s popisem služby, položkou Často řeším a ikonou i s textem Odebrat z oblíbených pro odebrání služby ze sekce **Moje oblíbené**.

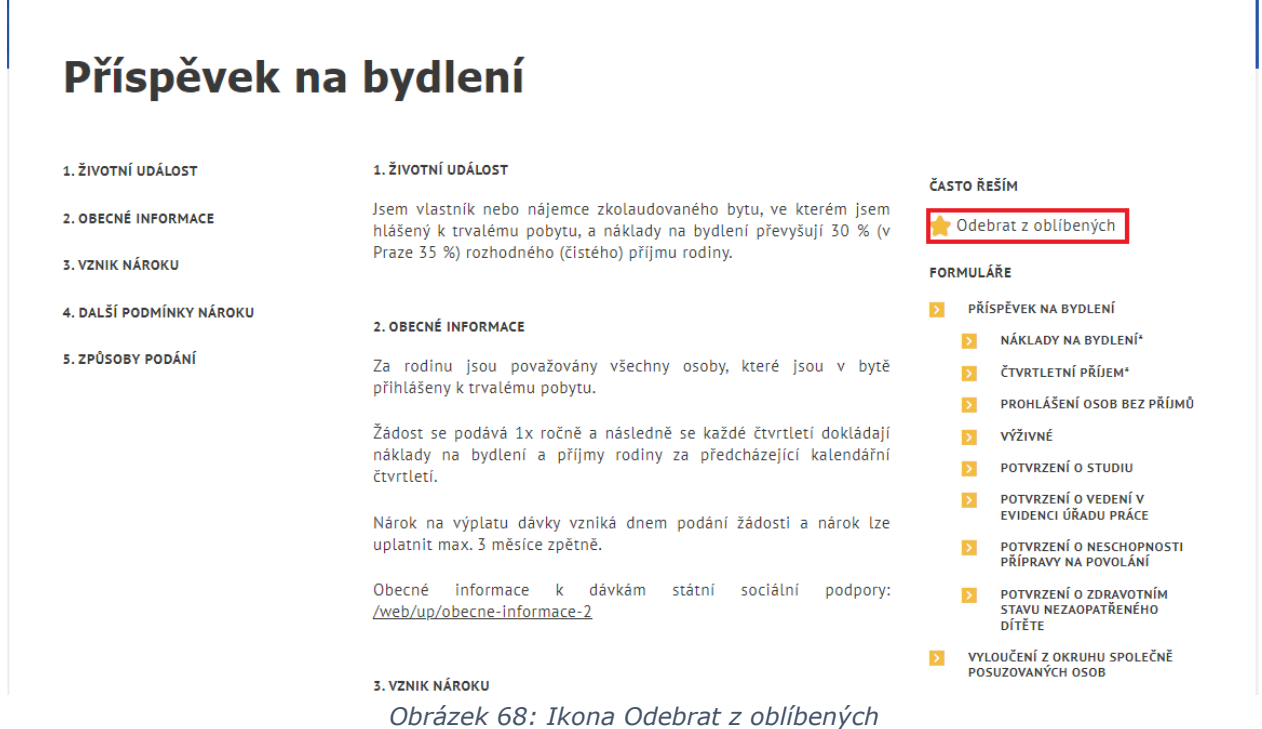

<span id="page-39-1"></span>Kliknutím na ikonu **Odebrat z oblíbených** je dlaždice se službou ze sekce **Moje oblíbené** odstraněna.

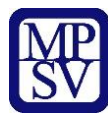

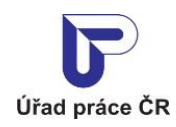

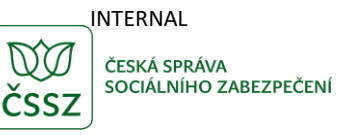

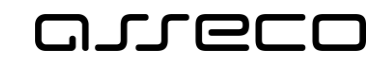

## <span id="page-40-0"></span>Příloha 1 - Seznam obrázků

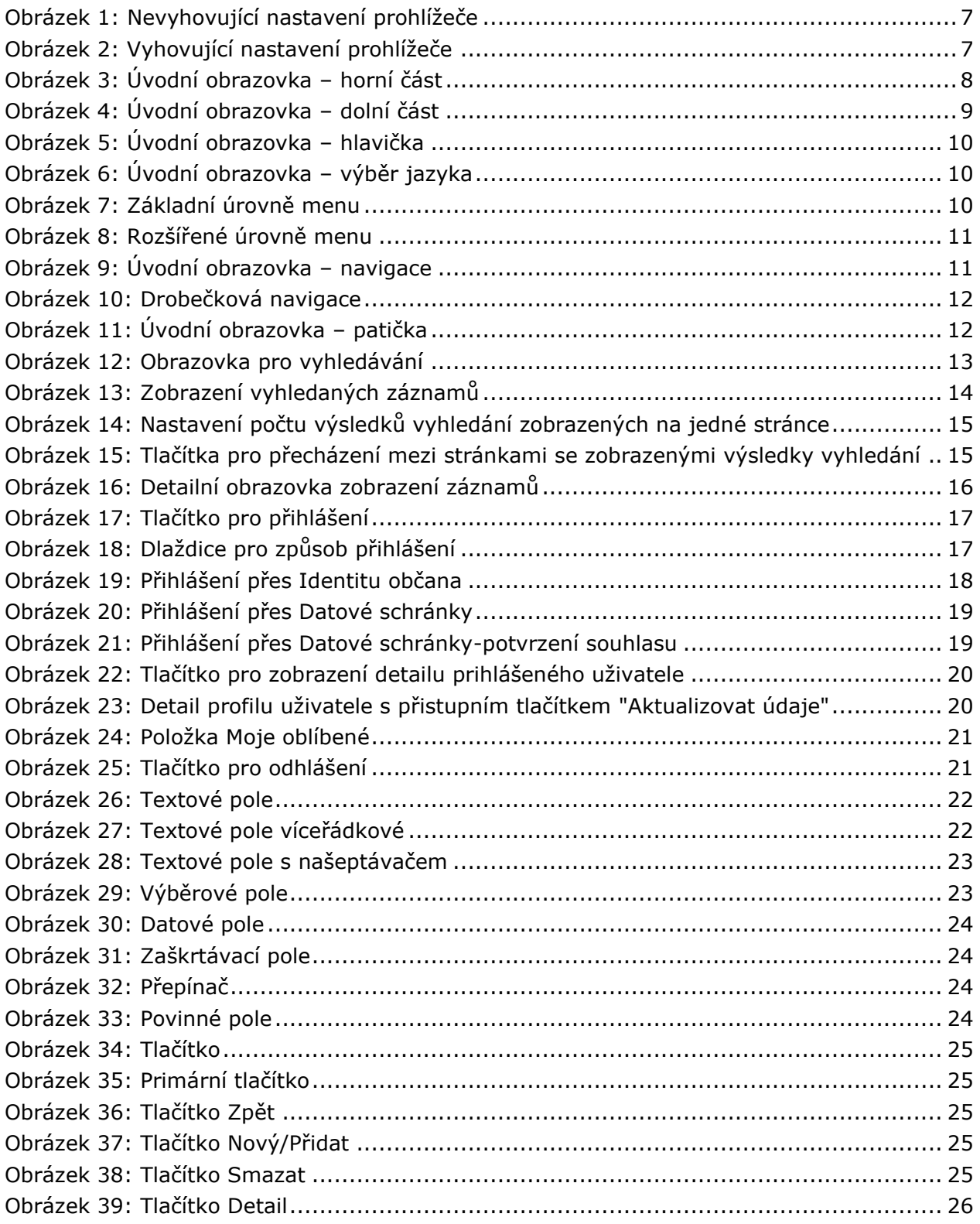

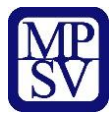

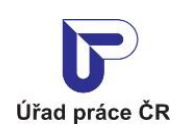

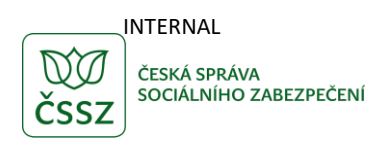

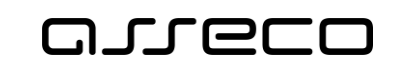

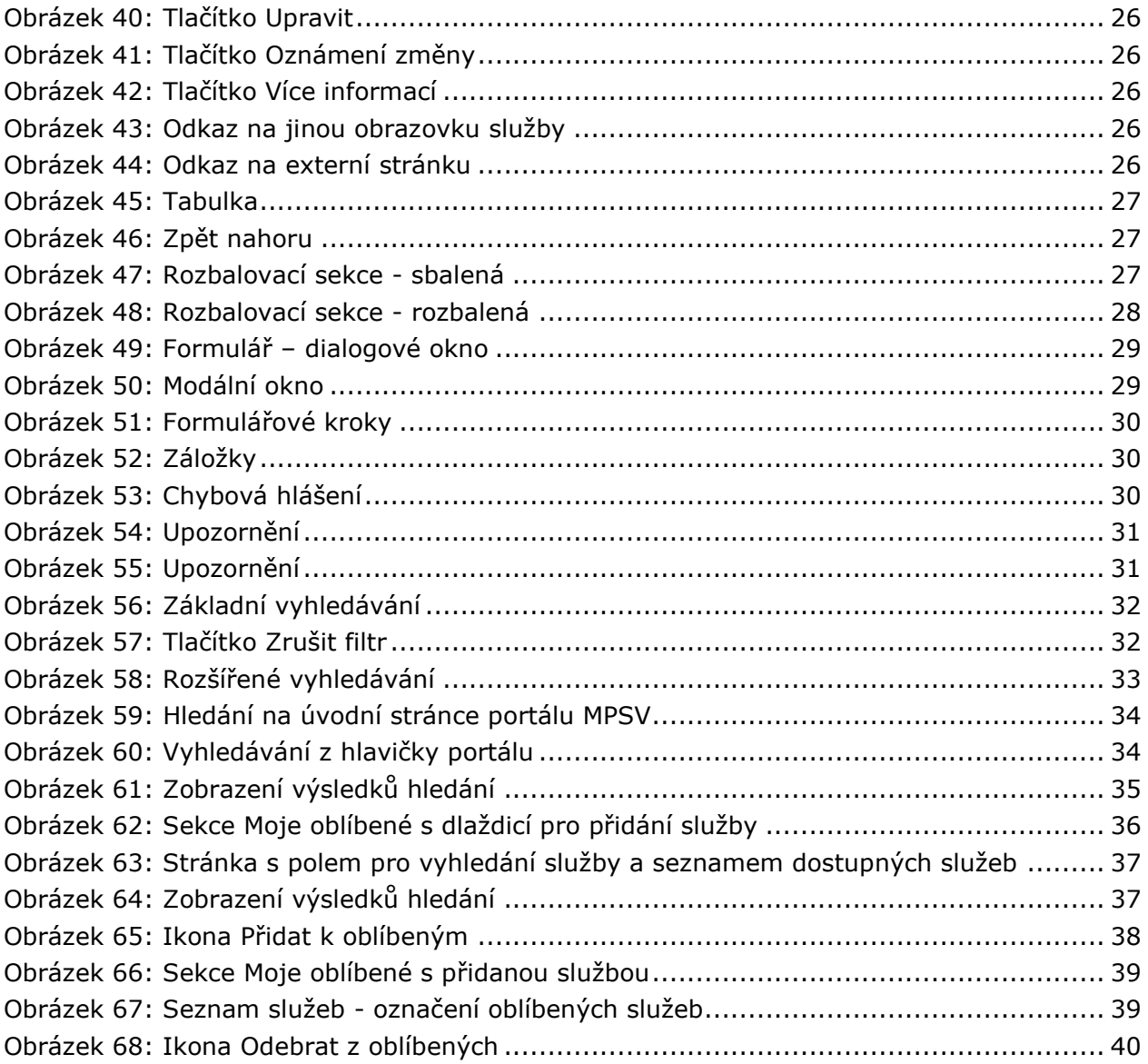